# **CONOSCERE MEGLIO BBO**

## Guida per l'uso di BBO - PARTE SECONDA Scuola bridge di Mario Martinelli - scuolabridge@gmail.com

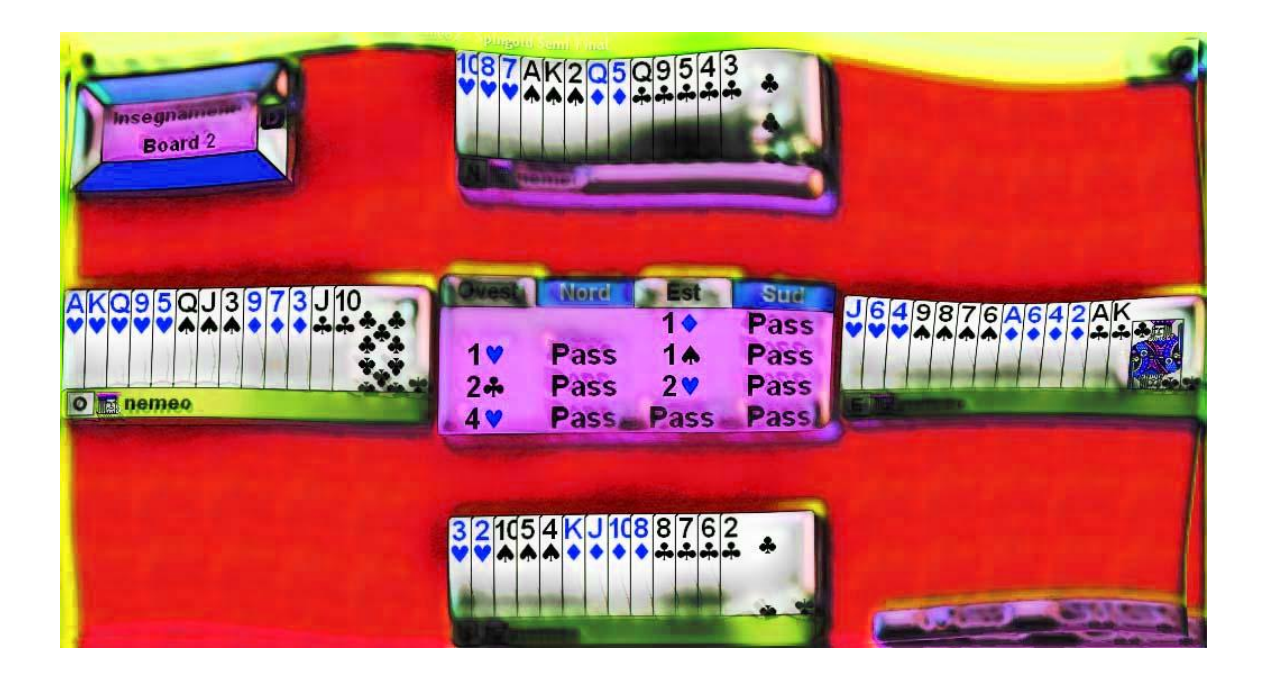

# **NUOVA EDIZIONE GENNAIO 2010**

La finestra delle

Segnali sonori Colori di BBO

Mani salvate sul

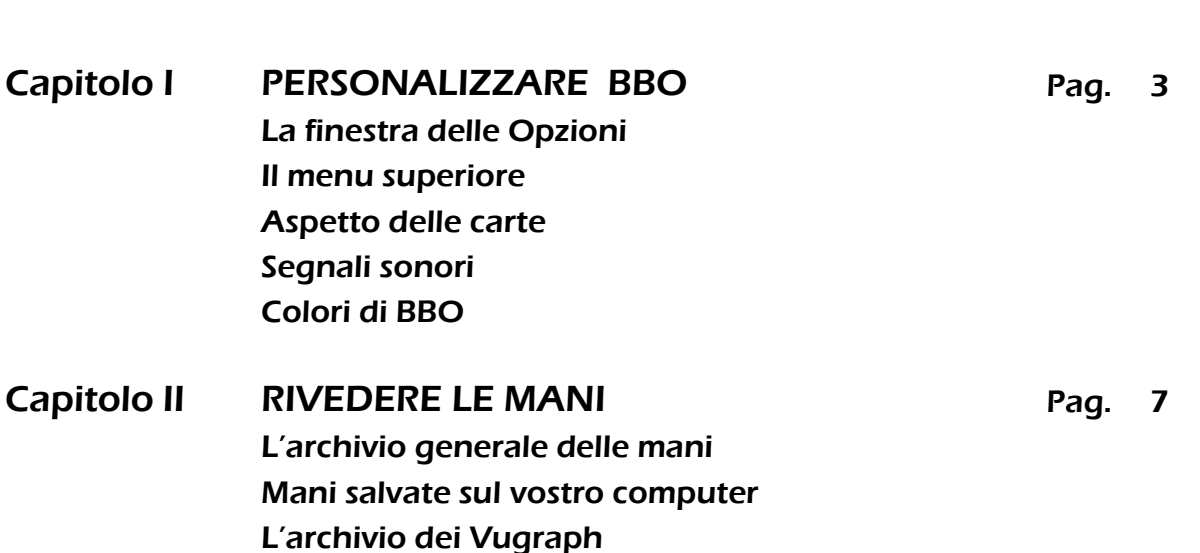

- Capitolo III DUPLICATI **Pag. 11** Il duplicato a squadre Come organizzare un duplicato (1ª parte) Come organizzare un duplicato (2ª parte)
- Capitolo IV TORNEI **Pag. 17** Tipi di torneo Aprire un conto in BB\$ Come partecipare ad un torneo La bacheca
- Capitolo V SISTEMI E CONVENZIONI Pag. 20 La 5ª nobile come standard per il gioco online Quinta nobile e quadri quarte SAYC (Standard American Yellow Card) 2/1 (Two-over-One) SEF (Standard francese) Sistemi e convenzioni dichiarative nei profili Convenzioni di controgioco nei profili
- Capitolo VI L'INGLESE DI BBO Pag. 34 La lingua del bridge online Kit di sopravvivenza Italiano-Inglese Abbreviazioni e forme di cortesia Dizionario bridgistico Inglese-Italiano

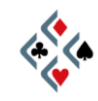

# **Capitolo I PERSONALIZZARE BBO**

## LA FINESTRA DELLE OPZIONI

Tutto quello che riguarda l'aspetto con cui BBO si presenta sullo schermo e le modalità secondo cui il programma si comporta ed interagisce con voi, è gestibile dalle diverse sezioni della **finestra delle Opzioni**.

Per aprire la finestra delle Opzioni vi è più di un modo:

- 1) **Cliccando il vostro nick**, dovunque siate in grado di trovarlo: nella lista dei giocatori, tra gli angolisti di un tavolo, nei messaggi della chat-box. Notate, tuttavia, che se siete seduti al tavolo come giocatori, il click sul vostro nome avrà l'effetto di farvi lasciare il posto. In tale situazione potete cliccare sul pulsante "Lobby", tutto a destra sotto il verde del tavolo, che farà apparire l'elenco dei giocatori connessi a BBO nella parte alta della chat-box. Il vostro nick sarà come sempre in verde al primo posto, e cliccandovi si aprirà come previsto la finestra delle Opzioni. Accedendovi per mezzo del click sul vostro nome, la finestra delle Opzioni si apre di default alla sezione "Profilo". Per accedere alle altre sezioni c'è un menu nella parte più alta della finestra.
- 2) Dalla lobby, cliccando "**Edita il tuo profilo e le opzioni personali**", il sesto dall'alto dei pulsanti orizzontali. Anche in questo caso, la finestra delle Opzioni si apre di default alla sezione "Profilo", e potete servirvi del menu in alto per accedere alle altre sezioni.
- 3) Da qualunque luogo di BBO, col **pulsante con la ruota dentata gialla**, nella fila di piccoli pulsanti sotto la chat-box, al centro leggermente spostato verso destra. Accedendovi col pulsante, la finestra delle Opzioni si apre, secondo il luogo dove vi trovate, alla sezione Lobby, Al tavolo, Generale o Tavoli, ma come sempre potete usare il menu superiore per spostarvi in qualsiasi sezione desideriate.

#### IL MENU SUPERIORE

Aprite la finestra delle Opzioni in uno qualsiasi dei modi descritti, e osservate il menu in alto. Le voci cliccabili, corrispondenti alle nove diverse sezioni, sono da sinistra a destra: Profilo, Generale, Al tavolo, Invia, Lobby, Tavoli, Amici, Suoni, Colori.

**Profilo**: in questa sezione si modificano le informazioni visibili sul vostro profilo personale, e si può eventualmente cambiare la password di accesso a BBO.

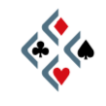

**Generale**: per impostare la lingua ed alcune opzioni di visualizzazione.

**Al tavolo**: da qui è possibile modificare l'aspetto delle carte (vedi paragrafo relativo) e determinare se le mani giocate o osservate da spettatori saranno salvate o meno sul proprio computer.

**Invia**: per gestire le opzioni di visualizzazione dei messaggi e la possibilità di salvare sul proprio disco rigido un file delle chat.

**Lobby**: per gestire le opzioni di visualizzazione dell'elenco dei giocatori connessi a BBO (numero di colonne visibili nella lobby, selezione dei giocatori per tipo, nazionalità e livello di gioco, altre opzioni secondarie).

**Tavoli**: per gestire le opzioni di visualizzazione della lista dei tavoli nel Club Principale e nel Relaxed Bridge Club.

**Amici**: permette di aggiornare le liste di amici e nemici, indipendentemente dal fatto che siano connessi a BBO, e offre la scelta tra le opzioni con cui il programma avvisa quando un amico entra in BBO.

**Suoni**: permette di attivare e disattivare i diversi segnali sonori che il programma è in grado di associare ai vari eventi (vedi paragrafo relativo).

**Colori**: permette di modificare a piacimento i colori di quasi tutto quello che è visibile in BBO, e di mettere un panno verde come sfondo del tavolo da gioco (vedi paragrafo relativo).

#### ASPETTO DELLE CARTE

Per gestire l'aspetto delle carte andate alla sezione "**Al Tavolo**", la terza voce da sinistra del menu superiore della finestra delle Opzioni.

Nella prima serie di opzioni in alto a sinistra, potete modificare le impostazioni di default cambiando la selezione delle varie caselle. In particolare, se deselezionate la prima casella in alto "**Carte disegnate**", otterrete una visualizzazione della smazzata simile a quella che incontrate nei libri e negli articoli di bridge. È importante che la casella "**Tavolo grande**" sia selezionata altrimenti non sarà attiva l'opzione "Grandi" relativa alle carte.

Subito più in basso, nel riquadro "**Carte**", la selezione della casella quadrata "**Grandi**" darà alle carte sullo schermo l'aspetto di gran lunga migliore. Perché sia visibile una differenza tra l'opzione "Windows" e quella "Elaborato" è necessario deselezionare la casella "Grandi".

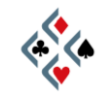

Nell'angolo in alto a destra vi consiglierei di **disattivare** la casella "**Animazione carte**", o quanto meno curare che il cursore sia sulla massima velocità (tutto a destra). In caso contrario il gioco sarà inutilmente rallentato da un fastidioso "effetto movimento" delle carte.

Dopo aver effettuato le eventuali modifiche alle impostazioni, cliccate sul pulsante "**OK**" per chiudere la finestra.

#### SEGNALI SONORI

Per attivare e disattivare selettivamente i vari **segnali acustici** che il programma associa ai diversi eventi cliccate su "**Suoni**", la penultima voce a destra del menu superiore della finestra delle Opzioni.

In prossimità dell'angolo superiore sinistro della nuova pagina c'è la casella "**Suoni**" che potete deselezionare se volete mettere completamente a tacere qualsiasi segnale sonoro prodotto da BBO. Ciò è talvolta utile, ma non è sempre la soluzione ottimale. In generale è meglio mantenere selezionata la casella "Suoni" e **disattivare selettivamente i numerosi segnali acustici superflui**, dando maggiore risalto a quei pochi che realmente meritano attenzione. Notate che cliccando su ciascun evento nel riquadro "**Abilita i suoni per**", la riga da bianca diventa blu o viceversa. Il blu indica che il segnale sonoro associato a quel particolare evento è attivato, mentre il bianco indica che è disattivato. Una pratica gestione dei segnali sonori potrebbe essere tenere tutto "bianco" tranne *Messaggio privato* (sesta riga dall'alto), *Messaggio* (ultima voce dell'elenco) ed eventualmente *Turno di licita o di gioco* o pochi altri a vostra discrezione. Comunque sia, tenete sempre disattivato *Messaggio pubblico*: eviterete un suono superfluo e fastidiosamente frequente che vi distrae da quello ben più utile che avvisa dell'arrivo di un messaggio personale.

Alla stessa altezza della casella "Suoni", più a destra, c'è la casella "**Voce**" che attiva la lettura vocale dei tipi di messaggio selezionabili nel relativo riquadro "**Abilita la voce per**". Non essendo questa funzione perfezionata per la lingua italiana, potreste selezionare "Voce" giusto per sperimentare la buffa lettura dei messaggi in italiano con una pronuncia improponibile.

#### COLORI DI BBO

Per modificare i colori degli oggetti sullo schermo, cliccate su "**Colori**", l'ultima voce a destra del menu superiore della finestra delle Opzioni.

Se anche voi non amate troppo il tavolo verde pisello chiaro di default e preferireste qualcosa di più classico o più riposante, potete prima di tutto provare con un panno verde, selezionando la casella "**Panno di sfondo**" sulla destra. Nel caso, invece, vogliate scegliere accuratamente il colore dello sfondo, cliccate sul pulsante "**Smazzata**" in alto a sinistra. Se gradite uno dei colori di base

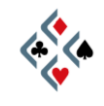

*pag. 6*

nella piccola finestra che vi si presenta per prima, selezionatelo col mouse, premete "OK" ed è tutto fatto. Per una scelta più ampia invece, premete "**Definisci colori personalizzati**" e cercate il colore che più vi piace cliccando col mouse in punti diversi della palette che si è aperta a sinistra. Quando ci siete, premete "**OK**" e vedrete il tavolo assumere il colore che avete scelto. Notate che qualsiasi colore è sempre definibile numericamente con un valore da 0 a 255 per ognuno dei tre colori primari (rosso, verde e blu) che lo compongono. Pertanto, se non avete voglia di fare dei tentativi, inserite manualmente 0 nella casella "Rosso", 80 nella casella "Verde" e 40 nella casella "Blu", poi premete "OK". Otterrete uno sfondo verde piuttosto scuro, su cui il bianco delle carte risalterà piacevolmente.

Modificando il colore del tavolo avete appreso una procedura che potrete utilizzare per tutto ciò che visualizzate in BBO. I pulsanti nel riquadro "**Colori del diagramma di bridge**" vi permetteranno di intervenire sui colori della schermata del tavolo, quali il riquadro della dichiarazione, i nomi dei giocatori seduti, l'evidenziazione di quello a cui tocca giocare, eccetera …

Nel riquadro "**Altri colori**" troverete un elenco di tutto ciò che incontrate percorrendo le varie schermate di BBO, e di cui potete modificare a piacimento il colore: i pulsanti, i caratteri del testo, lo sfondo delle finestre e dei vari elenchi, le diverse tipologie di giocatori in una lista… e tanto altro ancora. Man mano che diventerete esperti nella gestione dell'interfaccia potrete divertirvi a scoprire da soli le numerose modifiche apportabili alla grafica delle varie schermate.

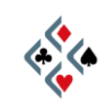

# **Capitolo II RIVEDERE LE MANI**

### L'ARCHIVIO GENERALE DELLE MANI

Il programma offre un'interessantissima possibilità: **rivedere tutte le mani giocate negli ultimi 30 giorni da voi o da qualsiasi altro giocatore di BBO**. Di ogni mano potete rivedere licita e gioco presa per presa, non solo al vostro tavolo o a quello del giocatore che vi interessa ma anche a tutti gli altri tavoli dove la stessa mano è stata giocata. Si tratta, quindi, di un potentissimo strumento di studio e di divertimento che è molto utile imparare ad usare.

All'archivio generale delle mani si accede dalla pagina Myhands, che trovate all'indirizzo [http://online.bridgebase.com/myhands/index.php?](http://online.bridgebase.com/myhands/index.php)

La pagina Myhands è una normale pagina web, quindi, una volta aperta, potete aggiungerla ai vostri Preferiti o Segnalibri per ritrovarla facilmente in seguito.

In alternativa potete sempre raggiungere l'archivio generale delle mani partendo da BBO, seguendo questo percorso:

- dalla schermata iniziale della lobby, cliccate su "Link utili e informazioni", il penultimo in basso della serie dei pulsanti orizzontali;
- nella nuova pagina cercate la riga "Mani giocate su BBO (Web)" e cliccate. In una porzione di schermo vi apparirà lo stesso modulo che trovate sulla pagina Myhands:

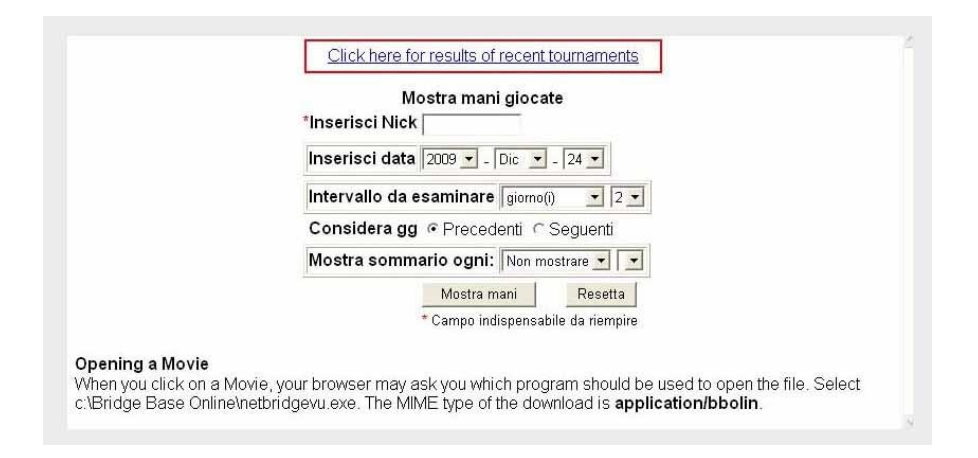

Nella casella "**Inserisci Nick**" scrivete il nome del giocatore di cui volete rivedere le mani: potreste essere voi stessi, ma anche un qualsiasi altro giocatore di BBO. Se cliccate sul pulsante in basso "**Mostra Mani**" vi apparirà l'elenco delle mani giocate negli ultimi due giorni dal nick prescelto. Modificando le opzioni di ricerca, invece, potete recuperare mani giocate in un intervallo di tempo diverso. Ad esempio, se volete visualizzare le mani degli ultimi trenta giorni

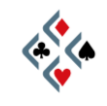

(purtroppo non si può andare più indietro di un mese), inserite "mese" nella casella "Intervallo da esaminare", agendo sul menu a tendina. Cliccando su "**Mostra Mani**" vi apparirà una lista del genere:

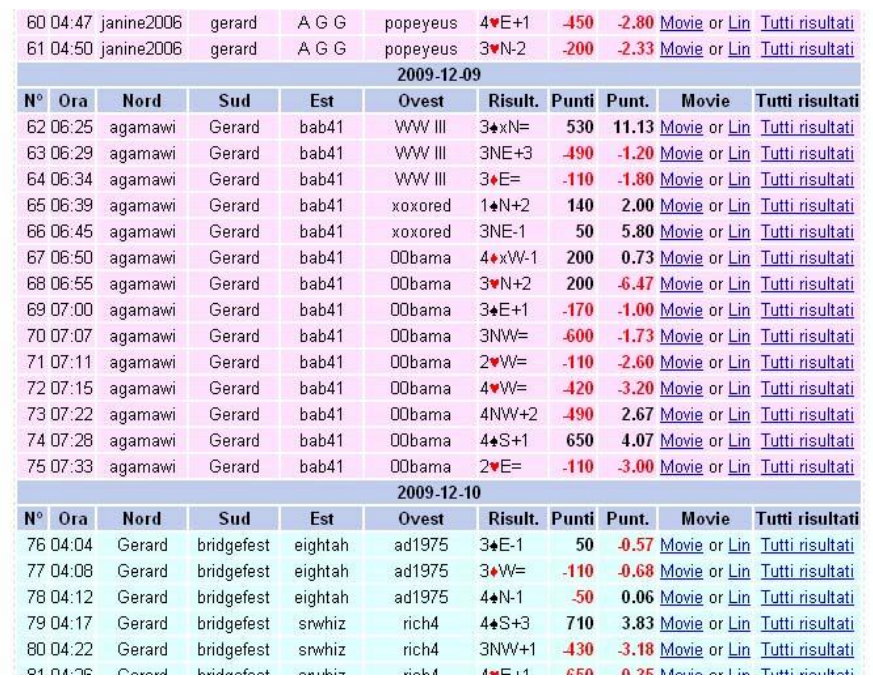

Le righe orizzontali grigie mostrano la data in cui ciascun gruppo di mani è stato giocato, mentre ciascuna riga colorata si riferisce ad una singola mano. Il colore dello sfondo indica in quale contesto è avvenuto il gioco: rosa per il Club Principale, giallo o verde per tornei e duplicati a squadre (indifferentemente gli uni o gli altri, al fine di separare visivamente una sessione dall'altra).

Per ogni mano (= riga) dell'elenco, da sinistra a destra trovate:

- un numero progressivo
- l'ora in cui la mano è stata giocata
- chi era seduto in Nord, in Sud, in Est, in Ovest
- il risultato ottenuto al tavolo e chi ha giocato la mano da dichiarante
- il punteggio ottenuto al tavolo, attivo (nero) o passivo (rosso)
- il risultato effettivo positivo (nero) o negativo (rosso) determinato dal confronto con gli altri tavoli che hanno giocato la stessa mano
- il link **Movie**, che permette di vedere la smazzata completa di licita e il gioco carta per carta, avanzando o retrocedendo di una presa alla volta con i pulsanti "Previous" e "Next" *("Precedente" e "Successiva")*
- il link al movie nel formato alternativo **Lin**, da utilizzare qualora si voglia salvare la mano sul proprio computer
- il link **Tutti i risultati**, che vi mostra il resoconto di tutti gli altri tavoli che hanno giocato quella stessa mano e vi permette di accedere al *movie* di ogni singolo tavolo.

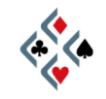

#### MANI SALVATE SUL VOSTRO COMPUTER

Se il file di una sessione di gioco a cui avete partecipato come giocatore o come spettatore è stato salvato sul vostro computer, potete visualizzarne le mani anche senza essere connessi ad Internet e, ovviamente, senza il limite di trenta giorni che affligge le mani dell'archivio generale. Per controllare che la registrazione *(log)* delle mani sia attivata, aprite la **finestra delle Opzioni** (vedi capitolo precedente) e nel menu in alto selezionate "**Al tavolo**". Ora osservate il riquadro "**Salva mani**" in basso a sinistra: vi sono tre caselle, "**Quando giochi**", "**Quando guardi**" e "**Durante Vugraph**", ognuna delle quali può essere attivata (segno di spunta) o disattivata (bianca) semplicemente cliccandoci su.

Per aprire i file delle mani salvate sul vostro hard disk in formato LIN (visivamente eccellente e con le stesse impostazioni grafiche della vostra schermata di BBO) dovete fare **doppio click sull'icona di BBO sul vostro desktop come se voleste connettervi**, indifferentemente che siate già connessi o meno. Nella finestra "Accedi a Bridge Base Online", però, invece di premere "Entra" come fate di solito, cliccate sul pulsante in basso "**Apri una mano presente sul tuo computer**". Aprite un fie LIN facendovi doppio click e vi apparirà l'elenco di tutte le mani di quella sessione di gioco, con i relativi risultati. Per visualizzare una singola smazzata bisogna cliccare sulla corrispondente riga dell'elenco: la mano vi apparirà in una schermata dalla grafica familiare, con tutte le carte visibili, la dichiarazione al centro, ed una fila di pulsanti in basso.

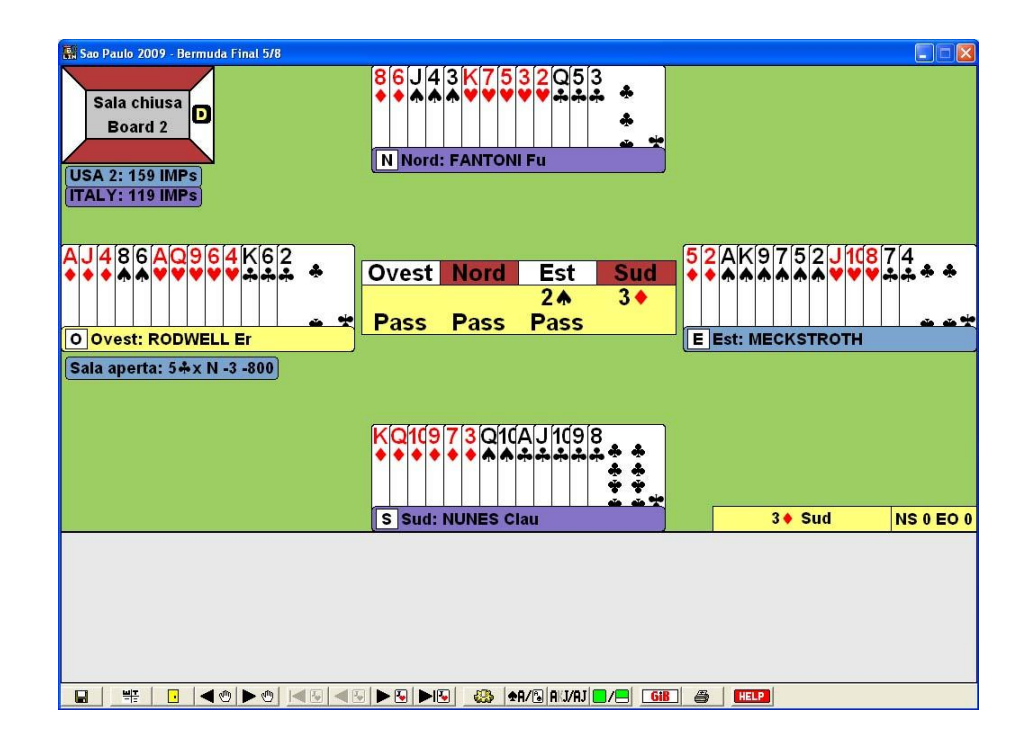

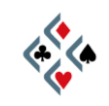

Per rivedere il gioco della smazzata che avete aperto vi servirete dei pulsanti col triangolo nero e il disegno di una carta:

**per retrocedere o avanzare di una presa alla volta;** 

**KE ALLA PER DEP** per saltare direttamente alla prima o all'ultima presa.

I pulsanti col triangolo nero e il disegno di una mano vi fanno passare alla smazzata immediatamente precedente o successiva della stessa sessione:

$$
\blacktriangleleft\textcircled{\texttt{P}}\otimes
$$

Il pulsante col dischetto vi permette di andare ad aprire un diverso file LIN presente sul vostro computer; il pulsante con lo score bianco e nero vi fa tornare al rendiconto delle mani del file già aperto; il pulsante con la porticina gialla è attivo solo se la sessione è a mani duplicate e vi mostra l'andamento della stessa smazzata nell'altra sala:

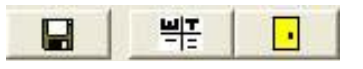

Notate un particolare molto interessante: più a destra, nella fila dei pulsanti, trovate il pulsante bianco e rosso di GIB, il programma in grado di determinare a carte viste il numero di prese realizzabili nel contratto in corso. Con GIB disponete di un formidabile strumento di analisi nel rivedere una mano giocata da voi stessi o a cui avete assistito come spettatori. Istruzioni per l'uso di GIB si trovano a pag. 16 di "Primi passi in BBO", la prima parte di questa guida.

#### L'ARCHIVIO DEI VUGRAPH

Il programma offre la possibilità di rivedere le sessioni di Vugraph trasmesse da BBO a partire dall'anno 2000.

Nella lobby cliccate su "**Altre attività di bridge**", il terzo dall'alto dei grandi pulsanti orizzontali, poi su "**Biblioteca**". Nell'ulteriore pagina che si apre, cliccate la prima riga in alto "**Vugraph archives"**, di colore diverso dalle altre. Vi apparirà un elenco di eventi trasmessi in vugraph da BBO, dove la prima riga in rosso vi dà accesso alla totalità dei vugraph conservati in archivio, mentre le righe successive riguardano i file verificati ed editati di alcuni eventi compresi tra il 2000 e il 2004. Cliccando su un particolare evento tra quelli elencati in azzurro e su una singola sessione di gioco di quell'evento, aprirete il file LIN delle mani di quel turno. Da questo momento potrete comportarvi esattamente come con i file LIN salvati sul vostro computer, il cui uso è stato descritto nel paragrafo precedente.

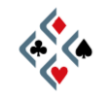

# **Capitolo III DUPLICATI**

# IL DUPLICATO A SQUADRE

Una delle attività di bridge più apprezzate in BBO è il **duplicato,** che coinvolge **due squadre di quattro giocatori ciascuna**. L'incontro si svolge su un numero prefissato di mani secondo un meccanismo di confronto tra i due tavoli del tutto analogo a quello degli incontri a squadre del bridge reale. L'unica vera differenza è che l'opzione più usata in BBO, il cosiddetto *barometer*, permette ai giocatori di conoscere l'aggiornamento del risultato mano dopo mano, anziché tutto alla fine come avviene nel reale bridge a squadre.

Il giocatore che decide di organizzare un duplicato e parteciparvi egli stesso verifica la disponibilità di altri sette giocatori collegati a BBO, divide gli otto nick in due squadre di quattro, imposta una serie di preferenze, e alla fine dà il via al duplicato di cui sarà host. Il tutto avviene secondo una procedura descritta passo a passo nel prossimo paragrafo.

Se desiderate partecipare ad un duplicato senza essere voi stessi ad organizzarlo, dovete evidentemente esservi invitati dall'host. In mancanza, seguite attentamente la chat pubblica della lobby: molto spesso appaiono messaggi di host che stanno organizzando un incontro (*team match* o *team*, spesso per gli italiani semplicemente *dupli*) e cercano dei partecipanti. Rispondete molto rapidamente all'host con un messaggio privato conciso (tipo *yes pls* o *eccomi*) e restate in attesa per un po'. Gli host più esperti (e più cortesi…) vi risponderanno solitamente con un "ok" in caso di accettazione, ma la mancanza di una risposta non è di per sé indicativa in senso contrario. Se siete stati inseriti in una squadra, dopo un tempo variabile riceverete un messaggio sonoro (se attivo) ed apparirà sullo schermo una finestra d'invito contenente i dati del duplicato: nome e profilo dell'host, composizione delle squadre, numero di mani da giocare ed altre informazioni. A questo punto, non mancate di cliccare sul pulsante di accettazione nella parte bassa della finestra, altrimenti bloccherete la partenza del duplicato.

## COME ORGANIZZARE UN DUPLICATO (1ª parte)

Se intendete invitare al duplicato dei giocatori conosciuti, potete senz'altro cominciare col sondarne la disponibilità e subordinare i passi successivi ad un numero sufficiente di risposte positive. Se, invece, dovete reclutare i partecipanti con messaggi pubblici, preparate il modulo della figura a pag. 12 *prima* di chiedere i nomi alla lobby. Il motivo è che quando riceverete le adesioni dovrete essere il più possibile rapidi ad inserire i nick nella composizione delle squadre e far partire il duplicato. Ogni minuto di attesa, infatti, aumenta le probabi-

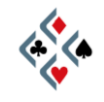

lità che qualche giocatore meno paziente si impegni nel frattempo ad un altro tavolo o a si disconnetta da BBO.

PASSO 1 – PREPARATE IL MODULO "CREA DUPLICATO"

Nella lobby cliccate sul solito pulsante orizzontale "**Clicca per giocare a bridge o guardare!**" e nella successiva schermata cliccate "**Duplicati**", la terzultima riga in basso. Nella nuova schermata vedrete la lista degli incontri in corso, in verde, e subito sotto, il grosso pulsante "**Crea duplicato**". Cliccandovi, si apre il modulo che vedete qui:

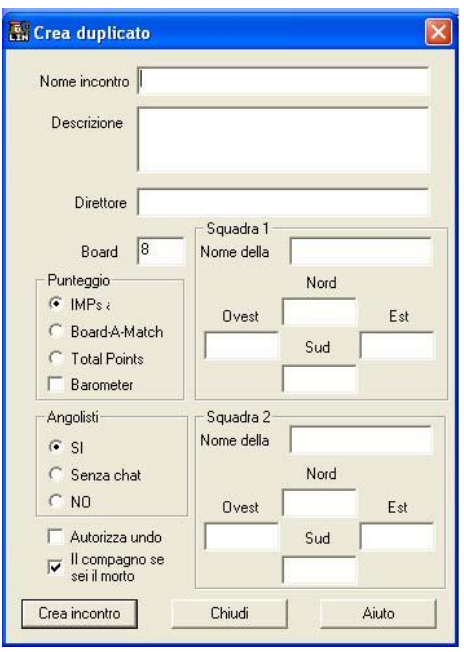

Nel primo campo in alto potete scegliere il nome con cui il vostro duplicato apparirà, accompagnato da un numero e dalla definizione "Team", nella lista in verde della schermata Duplicati. Se non scrivete nulla, il vostro incontro a squadre sarà definito "Untitled" *("senza titolo")*.

Nel campo "Descrizione" potete mettere informazioni che riguardano il duplicato, oppure lasciarlo in bianco senza problemi; nella casella "Direttore" scrivete il vostro nick.

Assegnate, se volete, dei nomi alle due squadre; se li lasciate in bianco le squadre saranno chiamate di default Team1 e Team2.

Inserite il vostro nick in una qualsiasi delle otto caselle dei giocatori e, se già sapete chi sarà il vostro compagno, mettete il suo nick di fronte al vostro. Inserite altri eventuali nomi sicuri, se già ne avete, altrimenti lasciate in bianco le caselle e completate il modulo "Crea duplicato" prima di cercare i giocatori mancanti.

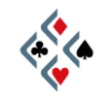

Nella casella **Board** va inserito il **numero di mani** da giocare. La casella è impostata di default su **otto**, che è considerato il numero di mani "standard" secondo la prassi più comune in BBO. Vi conviene non modificarlo; potrete organizzare duplicati più lunghi quando avrete consolidato un giro di partecipanti piacevoli e sufficientemente affidabili, che non vi mollino dopo poche mani alla prima contrarietà. In caso di duplicati superiori alle otto mani è sempre meglio, comunque, dichiararlo esplicitamente nel momento in cui formulate gli inviti.

Se non avete esigenze particolari lasciate la casella del **Punteggio** come sta, cioè con la selezione su **IMP's**. Giocherete con lo stesso metodo di confronto tra i due tavoli che si pratica nella stragrande maggioranza dei reali incontri di bridge a squadre.

Fate particolare attenzione alla casella quadrata **Barometer**, che di default trovate bianca, cioè deselezionata. Molti giocatori gradiscono che negli incontri a squadre online sia possibile vedere mano per mano l'aggiornamento dello score, effetto che si ottiene selezionando col segno di spunta la casella Barometer; d'altra parte negli incontri reali il risultato viene conosciuto dai giocatori solo al termine della sessione, e quindi per una maggiore somiglianza col vero bridge potreste preferire mantenere la casella Barometer deselezionata. A voi la scelta, ma sappiate, comunque, che attualmente la prassi più comune in BBO è giocare i duplicati con l'opzione Barometer attivata.

Nel riquadro **Angolisti**, la selezione di default permette che vi siano spettatori e che possano eventualmente inviare una chat al tavolo. Se non avete esigenze particolari, non c'è motivo di modificarla.

La casella **Autorizza undo** è di default deselezionata, il che significa che non sarà possibile annullare un eventuale misclick. La preferenza di chi scrive è nettamente a favore del consentire l'undo, quindi selezionare col segno di spunta la casella relativa. In ogni caso, voi siete l'host e spetta a voi decidere.

Alla frase "**Il compagno se sei il morto**" manca il verbo "Angolizza". Se la casella è selezionata, il giocatore che volta per volta si troverà ad essere il morto potrà seguire il gioco vedendo tutte le carte.

#### PASSO 2 – DISATTIVATE LA CHAT PUBBLICA

Ora un'operazione non strettamente necessaria, ma che vi faciliterà notevolmente nel prosieguo: **disattivate la chat pubblica per il periodo in cui raccogliete le iscrizioni al duplicato**. In caso contrario, infatti, sarà difficile tenere sotto controllo i messaggi privati di adesione che affluiranno alla vostra chat-box mescolati con una gran quantità di messaggi pubblici.

Per disattivare i messaggi pubblici, aprite la finestra delle Opzioni (v. pag. 3), cliccate sulla sezione "Invia" nel menu superiore, e nel riquadro in alto a sinistra "Ignora messaggi" mettete il segno di spunta alla casella "Pubblici". Notate

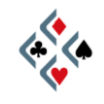

che la chat pubblica sarà disattivata solo per quanto riguarda la visualizzazione dei messaggi altrui, mentre voi potrete tranquillamente inviarli. In seguito ricordatevi di deselezionare nuovamente la casella per ritornare alla normale visualizzazione della chat pubblica.

#### COME ORGANIZZARE UN DUPLICATO (2ª parte)

Facciamo finta che il vostro nick sia Totò e che siate d'accordo con Peppino per giocare in coppia, mentre gli altri giocatori sono ancora da trovare. Avete deciso di chiamare la vostra squadra "Fratelli Caponi" e "Mezzacapa" quella avversaria, che il duplicato si chiamerà "Salutandovi indistintamente", durerà 8 mani, punteggio IMP's, Barometer attivato, l'undo sarà consentito, potranno esservi spettatori provvisti di parola, e il morto vedrà le carte di tutti. Avete disattivato la chat pubblica, e il modulo "Crea duplicato" è pronto, ad eccezione di sei giocatori ancora da inserire:

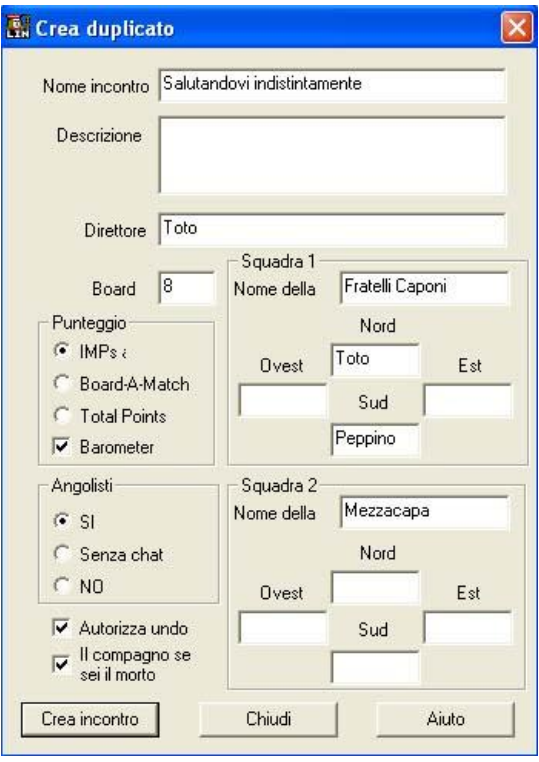

#### PASSO 3 – INVIATE IL MESSAGGIO ALLA LOBBY

**Solo a questo punto inviate alla lobby il messaggio per reclutare i partecipanti**. Spesso sarà necessario ripetere il messaggio, quindi dopo averlo digitato evidenziatelo e cliccatevi col destro per servirvi del copia/incolla.

PASSO 4 – INSERITE I NICK DEI GIOCATORI

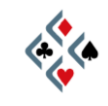

Il modo migliore per inserire un nome in una casella del modulo "Crea duplicato" *non è* digitarlo da tastiera, visto che il minimo errore bloccherebbe la partenza del duplicato. Normalmente avrete ricevuto un messaggio privato da parte del giocatore stesso che desidera partecipare: nella chat-box, **cliccate sul suo nick col pulsante destro del mouse**. Essendo aperto il modulo per la creazione di un duplicato, nel menu che appare si è aggiunta una nuova voce in basso: "**Assegna** *tizio* **a** ". Andandovi col mouse si visualizza l'elenco degli otto posti nelle due squadre, cliccando su uno di essi inserirete il giocatore in quella specifica posizione.

Il programma non disattiva i posti già occupati, come forse ci si aspetterebbe, quindi dovrete stare attenti a ricordare volta per volta quale posizione assegnare ad un nuovo nick senza buttare fuori un giocatore già inserito. Inoltre, quando operate col mouse sul nick di un giocatore, il modulo "Crea duplicato" si riduce a icona e dovrete ogni volta rivisualizzarlo per controllare il progressivo inserimento dei nomi.

Alcune volte un giocatore vi dirà che intende giocare in coppia con un altro, di cui vi indica il nick. In tal caso voi potete inserire il mittente del messaggio con la procedura appena descritta. Per l'altro nome, il metodo migliore è trovarlo nell'elenco della lobby anziché trascriverlo così come lo leggete, in quanto a volte chi vi ha inviato il messaggio ha commesso un errore nel digitare il nome del partner. Una volta reperito il nick, potete trascriverlo da tastiera se è un nome "umano", ma usate la procedura col tasto destro se rischiate di sbagliarvi. Personalmente promulgherei un editto che vieta i duplicati ai giocatori il cui nome sia un'accozzaglia di cifre, spazi e trattini ma, soprattutto, espulsione immediata per chi ha messo nel nick degli spazi bianchi consecutivi…

#### PASSO 5 – LANCIATE IL DUPLICATO

Una volta inseriti tutti i nick, controllate un'ultima volta il modulo "Crea duplicato", in particolare che non abbiate messo due volte lo stesso nome e che gli eventuali giocatori in coppia siano stati effettivamente sistemati uno di fronte all'altro. A questo punto cliccate il pulsante nell'angolo in basso a sinistra "**Crea incontro**", e aspettate. Per alcuni secondi non accadrà nulla.

Anche se vi sembrasse che l'attesa si fa eccessiva, **non premete il pulsante "Crea incontro" una seconda volta**. Se lo fate, riceverete un messaggio di errore, peraltro abbastanza criptico, in quanto il sistema crederà che stiate cercando di far partire più duplicati contemporaneamente (!)

Quando si clicca il pulsante "Crea incontro", una finestra d'invito al duplicato appare sul monitor dei partecipanti. I giocatori devono cliccare un pulsante per accettare, e non tutti sono sempre rapidissimi nel farlo. Per ogni giocatore che accetta l'invito, alla chat-box dell'host arriva il relativo messaggio di notifica. **Quando l'ultimo giocatore ha accettato, il duplicato si avvia automati-**

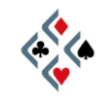

**camente** e ciascuno si ritrova seduto al tavolo nella posizione assegnata, con la prima mano già pronta per essere dichiarata.

Se un giocatore non accetta l'invito o nel frattempo si è disconnesso, o si è verificato qualche altro problema, il duplicato non partirà e vi sarà una notifica di errore. Probabilmente maledirete chi vi ha bloccato, ma poi dovrete pazientemente cercare un sostituto, inserire il suo nick al posto del fuggiasco, e lanciare di nuovo il duplicato col pulsante "Crea incontro". Tutto questo sperando che nel frattempo non si sia perso troppo tempo e qualche altra anima gentile non abbia deciso di abbandonarvi al vostro destino…

Se a volte siete stati inseriti in un duplicato e vi siete chiesti come mai tardasse tanto a partire, ora avete la spiegazione di che cosa, forse, stava accadendo dietro le quinte…

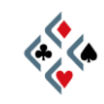

# **Capitolo IV TORNEI**

## TIPI DI TORNEO

Nella lobby cliccate il pulsante "**Clicca per giocare a bridge o guardare!**" e soffermatevi sulla successiva schermata. Al di sotto delle righe verdi del Club Principale e del Relaxed Bridge Club, vi è una serie di righe grigie che si riferiscono ai vari tipi di torneo.

I **Tornei ACBL con Masterpoints** sono a pagamento e richiedono un account in Bridge Base Dollars (BB\$). La particolarità di questi tornei è che hanno hanno in palio dei punti validi per le classifiche dell'ACBL (American Contract Bridge League), cioè la federazione bridgistica americana.

I **Tornei BBO con Masterpoints** comprendono tornei a pagamento in BB\$, con premi in punti e in BB\$ stessi, curati da diversi gestori. Fra i diversi tornei, tenete particolarmente d'occhio quelli organizzati da **BBO Italia** (c'è scritto BBOITALIA nella colonna di sinistra relativa all'host) in quanto in questi tornei vi sono direttori italiani, è adottato il regolamento FIGB e al tavolo si chatta in italiano. Inoltre, sul sito **[www.bboitalia.it](http://www.bboitalia.it/)** si trovano parecchie informazioni utili e gli aggiornamenti delle varie classifiche a punti.

I **Robot Race & Robot Rewards Tournaments** hanno una particolarità: non si gioca con un altro giocatore reale bensì in coppia con un robot (cioè con un computer). Sono a pagamento in BB\$, con quote d'iscrizione e premi variabili.

I **Tornei free** sono gratuiti senza nessun tipo di premio in palio, ma non sono sempre aperti a tutti. Alcuni tornei free, infatti, sono riservati ai membri di uno specifico club ed ai loro ospiti, oppure sono soggetti ad altre restrizioni, segnalate da un lucchetto sulla sinistra della riga. Per saperne di più, andate col mouse sulla riga del torneo senza cliccare e, nella finestra informativa che appare, osservate le indicazioni in corrispondenza di *Restriction* e *Descrizione.*

#### APRIRE UN CONTO IN BB\$

Per partecipare ai tornei a pagamento è necessario avere un conto in Bridge Base Dollars (BB\$). I BB\$ sono in pratica la moneta corrente in uso su BBO e servono non soltanto per iscriversi ai tornei, ma anche per acquistare software o servizi come il noleggio di GIB (i robot che possono servirvi da compagno e/o da avversari al tavolo).

Per aprire un conto in BB\$ andate alla schermata iniziale della lobby e cliccate sul pulsante "**Buy BB\$--used for ACBL entry fees, renting robots, etc.**"

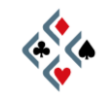

La nuova schermata ha quattro righe cliccabili, di cui una in giallo. La prima riga azzurra vi permette di leggere informazioni in inglese sui BB\$ e sui MB\$, (una diversa "valuta" utilizzabile per il *Money Bridge* con posta in denaro).

Per aprire il conto in BB\$ cliccate sulla riga gialla "**Purchase BB\$ with a credit card or Paypal**" *("Acquista BB\$ con una carta di credito o con Paypal")*

Nella nuova schermata seguirete il link a sinistra "Pay with a credit card" se intendete pagare con la carta di credito, quello a destra "Click here to pay with Paypal" se avete un account Paypal ed intendete servirvene.

In entrambi i casi vi verrà richiesto di inserire il vostro nick su BBO, perché è a quel nick che verranno accreditati i BB\$ che andate ad acquistare. Notate, tuttavia, che in seguito potrete sempre trasferire un credito da un nick ad un altro cliccando "Sposta BB\$ dal tuo conto a quello di un altro giocatore", una delle righe azzurre sotto quella gialla.

Per acquistare BB\$ con la carta di credito, la procedura è simile a quella di qualsiasi altro acquisto in Internet e dovrete inserire nel modulo i vostri dati personali e quelli della carta di credito. La casella "Amount (in USD)" (*Quantità, in dollari USA)* è impostata su 20, ma cliccando sulla tendina potete scegliere un diverso multiplo di 10 a partire da un minimo di 10 dollari. Dopo aver inserito tutti i dati richiesti, cliccate il pulsante in basso "Purchase" *("Acquista")*.

Se desiderate acquistare dei BB\$ ma preferite non usare la carta di credito o Paypal, mandate una mail a BBO Italia all'indirizzo [info@bridgebase.it](mailto:info@bridgebase.it) chiedendo una forma di pagamento alternativa.

#### COME PARTECIPARE AD UN TORNEO

Partendo dalla lobby, cliccate sul pulsante "Clicca per giocare a bridge o guardare!" e, nella successiva schermata cliccate la riga corrispondente al tipo di torneo che vi interessa.

I tornei in verde sono già iniziati (notate l'intestazione "Tornei in corso"), quindi dovrete cercarne uno a cui iscrivervi tra quelli più in basso, con l'intestazione "**Tornei nella prossima ora**". Per scorrere la schermata verso il basso servitevi dello scroll alla destra della lista dei tornei.

**Cliccate sul torneo che avete scelto**, apparirà la schermata relativa con informazioni di vario genere.

Se vi siete già accordati con un partner, oppure se si tratta di un torneo di tipo individuale *(Ind.)*, cliccate direttamente sul pulsante "**Iscrizione**". Vi apparirà una finestra coontenente la lista dei giocatori già iscritti e, subito sotto, il pulsante "**Richiesta iscrizione**". Se il torneo è **a coppie** *(Pairs)*, vi sarà una casella in bianco "**Partner**" in cui dovete scrivere il nick del vostro compagno prima di procedere con l'iscrizione.

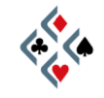

**Cliccate su "Richiesta iscrizione"**. Se il torneo è a pagamento, apparirà un messaggio che chiede l'autorizzazione ad addebitare il costo dell'iscrizione sul vostro conto BB\$. Per accettare, cliccate su "Paga" o, eventualmente, su "Paga per il compagno" se desiderate offrirgli il torneo.

Il giocatore che avete indicato come partner dovrà essere connesso a BBO perché l'iscrizione possa andare a buon fine. Quando richiederete l'iscrizione, infatti, gli apparirà sullo schermo una finestra che lo avvisa che voi lo avete invitato e una serie di informazioni sul torneo. Se il compagno accetta l'invito, un messaggio vi avviserà che l'iscrizione è avvenuta e vedrete la vostra coppia aggiungersi all'elenco degli iscritti.

Se il torneo è individuale, ovviamente, sarà sufficiente cliccare su "Richiesta iscrizione" (e autorizzare l'addebito se il torneo è a pagamento), per ritrovarvi direttamente tra gli iscritti.

Effettuata l'iscrizione, non dovete fare altro che restare in attesa in qualunque luogo di BBO, facendo quello che vi pare. Se volete, potete anche disconnettervi da BBO e rientrare in tempo per l'inizio del torneo: la vostra iscrizione sarà sempre valida.

**All'inizio del torneo, dovunque vi troviate in BBO, sarete "risucchiati" automaticamente al tavolo giusto**.

## LA BACHECA

Se nella lista dei tornei avete individuato un torneo a coppie a cui desiderate partecipare ma non avete un compagno, cliccate comunque sul torneo che vi interessa. Accanto al pulsante "Iscrizione", che normalmente usate quando già avete un compagno o se il torneo è individuale, c'è il pulsante "**Bacheca**". Cliccandovi, vi appare l'elenco dei giocatori che come voi sono alla ricerca di un partner per quel torneo, e se selezionate un nome della lista potete vedere il suo profilo. Se il torneo è a pagamento, fate attenzione alla nota in giallo che indica come quel giocatore intende comportarsi riguardo la quota d'iscrizione. Spesso, infatti, i giocatori che (a torto o a ragione…) si considerano esperti, chiedono che sia il compagno a pagare l'iscrizione per entrambi.

Se, scorrendo i profili dei giocatori, ne individuate uno che avete voglia di invitare, cliccate su "**Manda invito**" e attendete un messaggio di risposta. In alternativa, mettetevi voi stessi in lista, cliccando su "**Aggiungi il tuo nome**", e restate in attesa di un eventuale invito da parte di un altro giocatore.

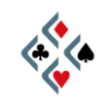

# **Capitolo V SISTEMI E CONVENZIONI**

#### LA 5ª NOBILE COME STANDARD PER IL GIOCO ONLINE

Proprio come nel bridge reale, anche in BBO potrete incontrare sistemi dichiarativi curiosi e convenzioni "esoteriche", tuttavia la maggioranza dei giocatori del pianeta tende ormai ad uniformarsi su uno standard comune che faciliti la comunicazione nell'ambito di coppie occasionali o saltuarie, così frequenti nel bridge online. Questo standard è senza dubbio il **naturale quinta nobile**, sia pure con sfumature diverse nell'ambito di sistemi leggermente diversi l'uno dall'altro, come vedrete nel corso dei prossimi paragrafi.

#### QUINTA NOBILE E QUADRI QUARTE

La variante *quadri quarte* del naturale quinta nobile è molto praticata dai bridgisti italiani e per questo è stato scelta come "**Standard BBO ITALIA**", la cui pubblicazione nella nuova versione riveduta ed aggiornata è prevista su Internet per l'inizio del 2010.

I fondamenti del *quadri quarte* sono simili a quelli dei sistemi *miglior minore* di maggiore diffusione, cioè il Sayc, il 2/1 e il SEF. La principale differenza sta nel fatto che l'apertura di  $1 \blacklozenge$  garantisce sempre almeno quattro carte di quadri e per questo l'apertura 14 può provenire dal doubleton nelle bilanciate 4432 con entrambe le quarte nobili. Ne consegue che dopo un'apertura di 14, tanto una risposta immediata 2 $\clubsuit$ , quanto una dichiarazione di 2 $\clubsuit$  del rispondente al secondo giro, sono equiparate ad un *nuovo colore* e pertanto, se non sono state precedute dal passo di mano, sono rigidamente forzanti.

L'apertura 1SA è 15-17, 2SA è 20-21, 24 è forte indeterminato, le altre aperture al livello di due sono sottoaperture naturali. Le aperture in barrage sono tutte naturali e l'apertura 3SA è gambling senza Assi o Re a lato.

Sulle aperture di 1 a colore i cambi di colore 2/1 del rispondente sono forzanti a manche in assenza d'intervento e forcing 1 giro dopo un'interferenza a colore; la risposta 1SA su 1 nobile è "semi-forzante" e l'apertore può passare solo con una bilanciata del tutto minima. Gli appoggi a salto sui maggiori sono interdittivi e non invitanti in quanto il rispondente ha a disposizione la risposta artificiale 2SA per le mani invitanti con l'appoggio.

Sull'apertura 1SA, il 2♣ è Stayman a 3 risposte (2♦, 2♥, 2♠); le risposte 2♦ e 2<sup> $\blacktriangledown$ </sup> sono transfer per i nobili; 2 $\blacktriangle$  e 3 $\clubsuit$  sono transfer per i minori. La transfer 3. per le quadri è una novità dello Standard BBO Italia 2010, allo scopo di

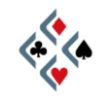

snellire il sistema permettendo la risposta naturale di 2SA (che evita alcune complicazioni giocando la Stayman a 3 gradini).

Sull'apertura 2 $\clubsuit$ , la risposta 2 $\diamond$  è un relay "d'attesa" che non sottintende necessariamente una mano negativa; le altre risposte sono tutte naturali e positive e garantiscono valori per almeno 7-8 punti.

Sulle aperture deboli 2♦ 2♥ 2♠, i cambi di colore del rispondente sono forti e forzanti, il rialzo a 3 è interdittivo e non invitante, la risposta 2SA chiede la qualità della sottoapertura ed è forzante fino a 3 nel colore dell'apertore.

### SAYC (Standard American Yellow Card)

Se state giocando con un compagno di qualsiasi parte del mondo con cui non avete preso accordi dichiarativi particolari, il vostro sistema sarà presumibilmente il **SAYC** (Standard American Yellow Card), cioè la versione più popolare in Internet dello **Standard Americano**. Il Sayc è una quinta nobile semplice ed abbastanza rudimentale, che conviene saper giocare "in scioltezza" non tanto perché sia migliore di altri (di fatto non lo è), ma perché attualmente costituisce una sorta di linguaggio universale del bridge online.

Il SAYC è quinta nobile, miglior minore. Questo implica che una 4432 di 12-14 o 18-19 punti con entrambe le quarte nobili, tre quadri e due fiori (che in un sistema quadri quarte si aprirebbe di 14 nel doubleton), sarà aperta di 1 $\bullet$ nella terza.

Sulle aperture di 1 a colore i cambi di colore 2/1 del rispondente non sono forzanti necessariamente fino a manche; la risposta  $2\clubsuit$  su  $1\clubsuit$  è un normale appoggio debole con 5 carte di fiori; gli appoggi a salto sono invitanti tanto sui maggiori che sui minori; i cambi di colore a salto semplice sono forti e forzanti. La risposta 2SA si presta a qualche malinteso: sull'opuscolo del Sayc pubblicato dall'ACBL (la federazione bridgistica americana), 2SA è forzante a manche con 13-15 punti. Molti giocatori tuttavia, pur dichiarando di giocare Sayc, la trattano come invitante con una mano bilanciata e circa 11-12 punti. Meglio, quindi, accordarsi prima su questo punto.

L'apertura 1SA è 15-17, anche con quinta nobile, su cui  $2\clubsuit$  è Stayman a tre risposte,  $2 \cdot e$  e  $2 \cdot$  sono transfer per i maggiori e  $2 \cdot e$  indica una mano debole con 6+ carte in un minore imprecisato (l'apertore dice sempre  $3\clubsuit$ , e il rispondente passa o corregge a  $3\blacklozenge$ ). Le risposte a salto  $3\clubsuit$  e  $3\blacklozenge$  sono invitanti con la sesta, quelle di  $3\vee e 3\uparrow$ , invece, sono forzanti a manche con visuale di slam. Il salto à 4♣ è Gerber (richiesta d'Assi), 4♦ e 4♥ sono Texas per 4♥ e 4.4, 4SA è quantitativo non forzante.

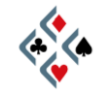

L'apertura 2SA è 20-21, anche con quinta nobile, con Stayman e transfer.

L'apertura 3SA indica, secondo il documento ufficiale dell'ACBL, una bilanciata 25-27 su cui sono previste al livello di quattro sia la Stayman  $(4\clubsuit)$  che le transfer (4♦ e 4♥). Non è sicurissimo, tuttavia, che tutti i giocatori che dichiarano di giocare Sayc siano pronti a trattare l'apertura 3SA in questo modo.

L'apertura 2♣ è forte indeterminata, con risposta 2♦ "d'attesa" e le altre risposte naturali e positive (almeno 8 punti).

Le aperture  $2\bullet$ ,  $2\bullet$  e  $2\bullet$  sono sottoaperture naturali, su cui tutte le dichiarazioni sotto manche sono forzanti tranne il rialzo del colore di apertura che è interdittivo e non invitante. La risposta 2SA interroga sulla forza della sottoapertura, su cui l'apertore ripete il colore al livello di 3 con una mano minima mentre con mano massima dichiara un altro colore in cui ha un Asso o un Re *("feature")* o, in mancanza, 3SA o 4 nel nobile.

#### 2/1 (Two-over-One)

È un altro sistema molto diffuso, simile al al Sayc per quanto riguarda la sistemazione e lo sviluppo delle bilanciate ed il significato delle aperture al livello di due, con due fondamentali differenze che riguardano lo sviluppo delle aperture di 1 $\bullet$  e di 1 $\bullet$ :

- una risposta 2/1 (cambio di colore al livello di 2) da parte di un rispondente non passato di mano è al 100% forzante a manche in assenza d'intervento, forzante 1 giro se l'avversario ha interferito a colore.
- La risposta 1SA su apertura in un maggiore può contenere l'appoggio terzo nel nobile ed arrivare fino ad una dozzina di punti: per questi due motivi è forzante 1 giro. Ciò comporta che sulla risposta 1SA l'apertore con una 5332 di forza insufficiente per un rever a 2SA dovrà ridichiarare  $2\clubsuit$  o  $2\spadesuit$  in un seme terzo. Se l'apertura maggiore è interferita con  $1\spadesuit$ oppure col contre, la risposta 1SA ritorna ad essere naturale e non forzante.

La risposta di 1SA forzante permette, nel 2/1, una gestione delle mani con l'appoggio nel nobile più accurata rispetto al Sayc. Le mani con l'appoggio terzo molto deboli (fino a 6-7 punti) o decisamente invitanti (intorno agli 11 punti) rientrano nella risposta 1SA e si esprimono al secondo giro con un riporto al minimo livello (mani deboli) o con un appoggio a salto (mani invitanti). La conseguenza di questo è che un appoggio diretto a 2 nel nobile avrà un range più limitato rispetto al Sayc e comprenderà soltanto mani costruttive nel range indicativamente compreso tra 7 punti belli e 10 mediocri. In questo contesto, un

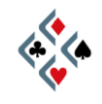

appoggio a salto al livello di tre garantisce almeno 4 atout ed è, in mancanza di altri accordi, da considerarsi invitante. L'appoggio a salto avrà, invece, valore debole e interdittivo se la coppia si è accordata su una qualche convenzione accessoria che mostri la mano invitante col fit quarto (per esempio gli appoggi Bergen o il 2SA in stile italiano).

Sull'apertura di  $1\blacklozenge$ , la tendenza più comune è giocare egualmente come forzante a manche l'unica possibile risposta  $2/1$ , cioè  $2\clubsuit$ . Su questo, tuttavia, non tutti sono d'accordo. Secondo più di un teorico e divulgatore del sistema, per concedersi il lusso di giocare le risposte 2/1 forzanti a manche, occorre disporre contemporaneamente della risposta di 1SA forzante. Tale convenzione, però, non è praticabile sull'apertura di 1♦ dove l'apertore avrà spesso una bilanciata 12-14 senza colori quinti, con cui l'unica dichiarazione possibile è proprio il passo sulla risposta 1SA.

Accordandosi per giocare il 2/1 è sempre meglio chiarire esplicitamente quali altre convenzioni si devono considerare parte integrante del sistema, in quanto sull'argomento regna una certa confusione.

I principali equivoci possono nascere da convenzioni quali Drury, minori invertiti *(inverted minors)*, salti deboli del rispondente *(weak jump shifts)* e 2SA Jacoby *(Jacoby 2nt)*. Alcuni giocatori, infatti, ritengono che queste convenzioni (o alcune di esse) già facciano parte del 2/1, mentre per altri sono estranee al sistema-base e devono, pertanto, essere esplicitamente accordate.

Più avanti, in "Sistemi e convenzioni nei profili", troverete una breve descrizione di tutte le convenzioni menzionate in questo paragrafo.

#### SEF (Standard francese)

Il SEF è quinta nobile e miglior minore, come il Sayc e il Two-over-One. Lo sviluppo delle aperture di 1 a colore è simile al Sayc, in quanto le risposte 2/1 non sono forzanti a manche e la risposta 1SA non è forzante 1 giro. Gli sviluppi del SEF, tuttavia, sono codificati in modo più accurato rispetto al Sayc e si tratta, in definitiva, di un sistema migliore.

L'apertura 1SA (15 belli-18 brutti) ha qualche differenza rispetto ai due sistemi americani:

- L'apertura non contiene una quinta nobile.
- La Stayman è a 4 risposte, con il gradino supplementare 2SA per mostrare entrambe le quarte nobili; su tale 2SA, il rispondente dispone di transfer ( $\clubsuit$  per  $\triangledown$  e  $\spadesuit$  per  $\spadesuit$ ) per far giocare l'apertore.
- Oltre le consuete transfer per i maggiori, vi sono transfer specifiche anche per i minori:  $2 \spadesuit$  per le fiori e  $3 \clubsuit$  per le quadri.
- Le Texas al livello di 4 sono conosciute anche col nome di *Texas sudafricane*: 4♣ per le cuori e 4♦ per le picche.

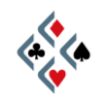

Le aperture di 2<sup> $\bullet$ </sup> e di 2 $\bullet$  sono analoghe a quelle degli altri sistemi, cioè sottoaperture seste. La grossa differenza sta nelle aperture di 2 $\clubsuit$  e di 2 $\spadesuit$ , che nello Standard francese sono entrambe forti e complementari fra loro:

- L'apertura 2 è forzante a manche, e il rispondente dichiara gli assi secondo uno schema di risposte simile a quello dell'apertura 24 Crodo diffusa in passato in Italia, con le ovvie differenze causate dal gradino in meno a disposizione del rispondente:
	- $2 \cdot 2 \cdot 2 =$  nessun asso e meno di 2 re
	- $2 \triangle$  = un asso nobile
	- 2SA = nessun asso e almeno 2 re
	- $= 3 3 = 3$  asso di  $= 3$
	- $\bullet$  = asso di  $\bullet$
	- $\bullet$  3 $\bullet$  = 2 assi dello stesso colore (rossi o neri)
	- $\bullet$  3 $\bullet$  = 2 assi dello stesso rango (nobili o minori)
	- 3SA= 2 assi di colore e rango diversi
	- $4x = 3$  assi, mancante quello nel colore dichiarato
- L'apertura 2. è "semiforzante", con una generica mano molto forte che, tuttavia, può fermarsi prima di manche in caso di mancanza di fit e mano molto debole del rispondente. Sull'apertura 24 le risposte sono tutte naturali e positive con un buon colore, tranne  $2 \triangleleft$  che è un relay "d'attesa", analogamente a quanto avviene negli altri sistemi naturali. La risposta 2♦ contiene anche tutte le mani molto deboli del rispondente e quindi, in seguito ad essa, la dichiarazione potrà arrestarsi prima di manche.

In associazione col SEF, molti giocatori praticano diverse convenzioni "internazionali" (*Roudi*, che non è altro che la comune *checkback* chiamata col nome del giocatore francese Roudinesco, *Drury*, *Landy, RKCB, Rubensohl…*), più un paio di convenzioni più specificamente appartenenti allo stile dichiarativo francese: il *2SA fitté* e la *collante*.

- La risposta 2SA fitté ad un apertura di 1<sup>•</sup> o di 1<sup>\*</sup> indica una mano invitante col fit terzo nel nobile di apertura, mentre un salto diretto a 3 nel nobile è invitante col fit quarto.
- Dopo apertura in un minore e interferenza avversaria di  $1 \bullet$  o di  $1 \bullet$ , la dichiarazione da parte del rispondente di uno nel colore *collante* (cioè quello immediatamente successivo) promette almeno cinque carte, mentre il contre sputnik mostra quattro carte nel colore *collante*. La convenzione produce un effetto identico a quanto avviene nei sistemi americani dopo l'intervento di  $1$ <sup> $\vee$ </sup> (il contre mostra 4 carte di picche e  $1$  ne garantisce cinque), mentre sarà diverso dopo l'interferenza  $1 \blacklozenge$ . In tal caso 1♥ è almeno quinto (colore *collante*), il contre Sputnik promette 4 carte di cuori, 1 è indifferentemente quarto o più lungo.

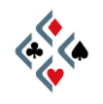

#### SISTEMI E CONVENZIONI DICHIARATIVE NEI PROFILI

Spesso nei profili dei giocatori sono menzionate convenzioni non ben conosciute da tutti, ed inoltre molti termini sono presenti in forma drasticamente abbreviata a causa dello scarso spazio disponibile. L'elenco seguente non ha la pretesa di insegnare a giocare adeguatamente sistemi e convenzioni, ma vuole essere di aiuto per interpretare i profili degli altri giocatori e, perché no, allargare le conoscenze e stimolare la curiosità dei meno esperti. In questo paragrafo troverete un prontuario in ordine alfabetico dei termini e delle abbreviazioni che riguardano la dichiarazione ; il prossimo paragrafo, invece, riguarderà le principali convenzioni di controgioco.

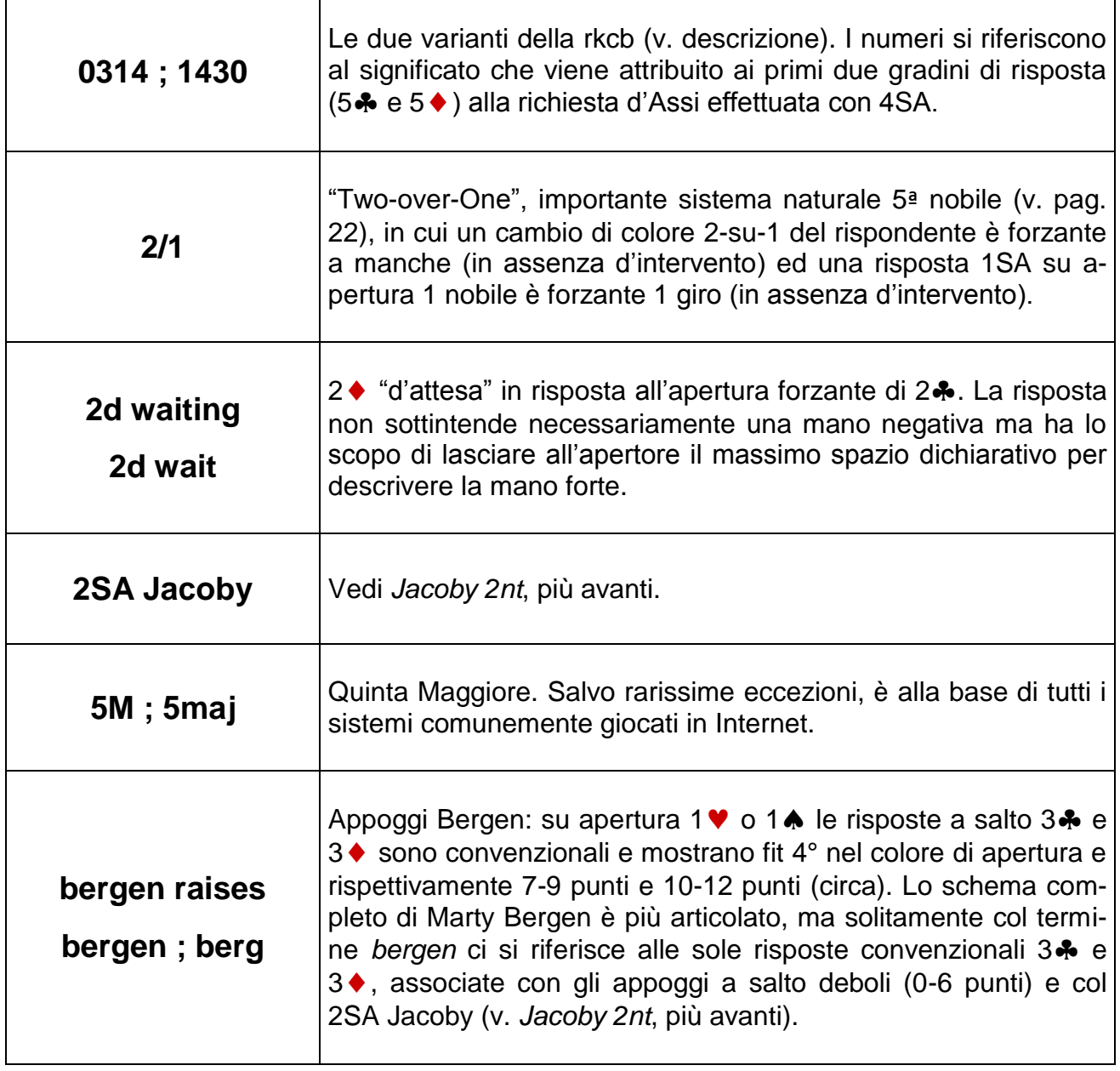

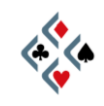

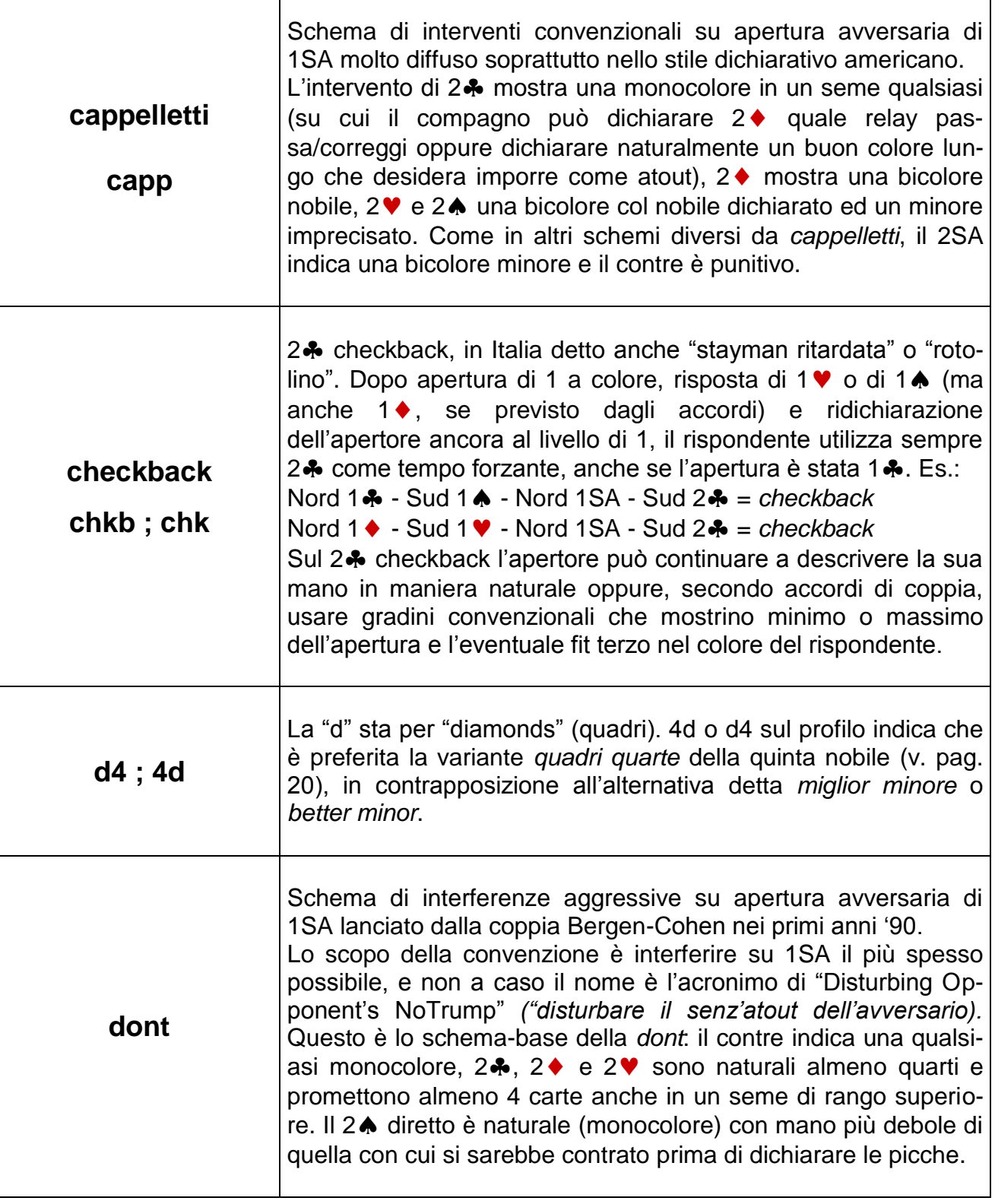

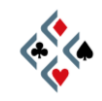

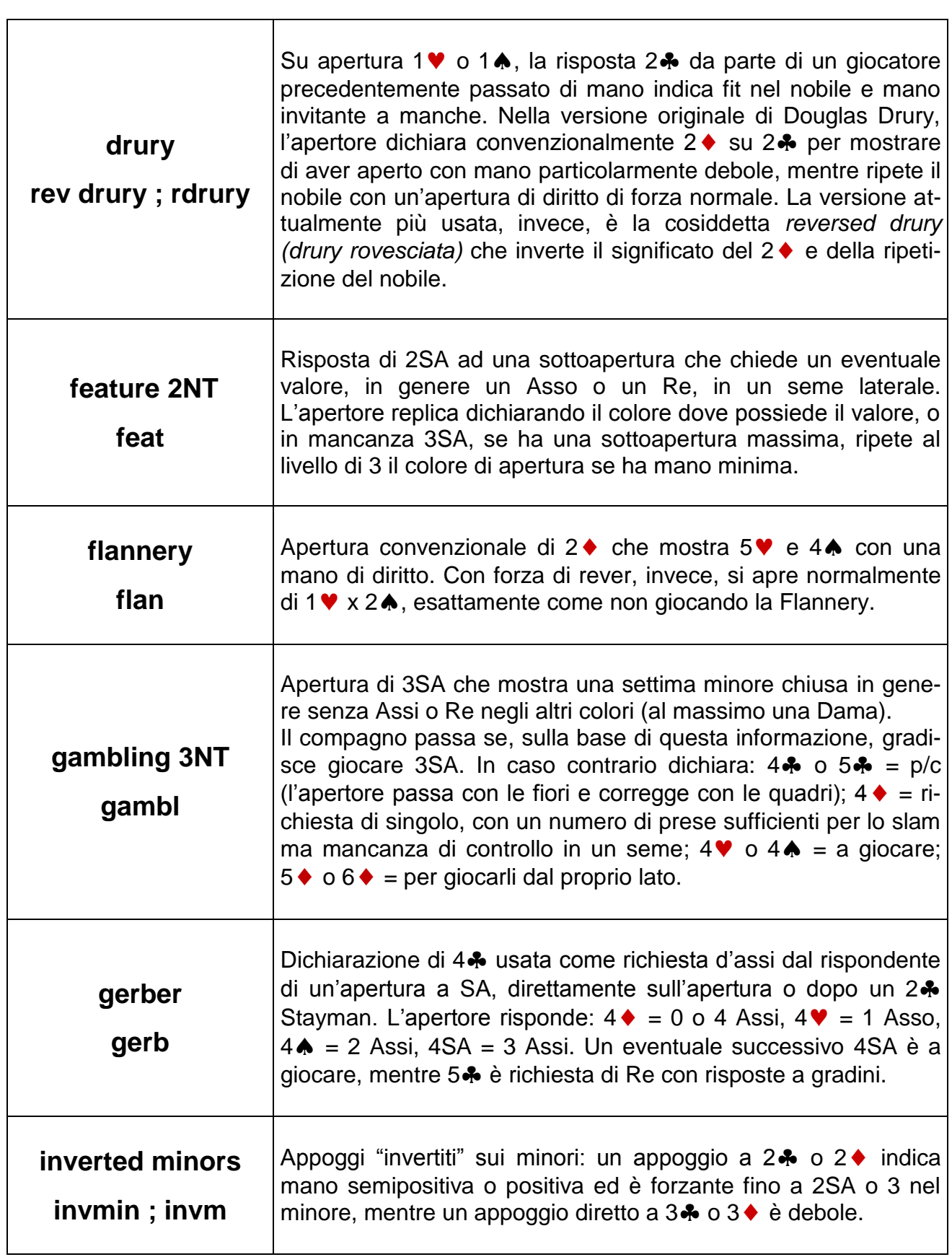

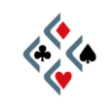

 $\mathbf{r}$ 

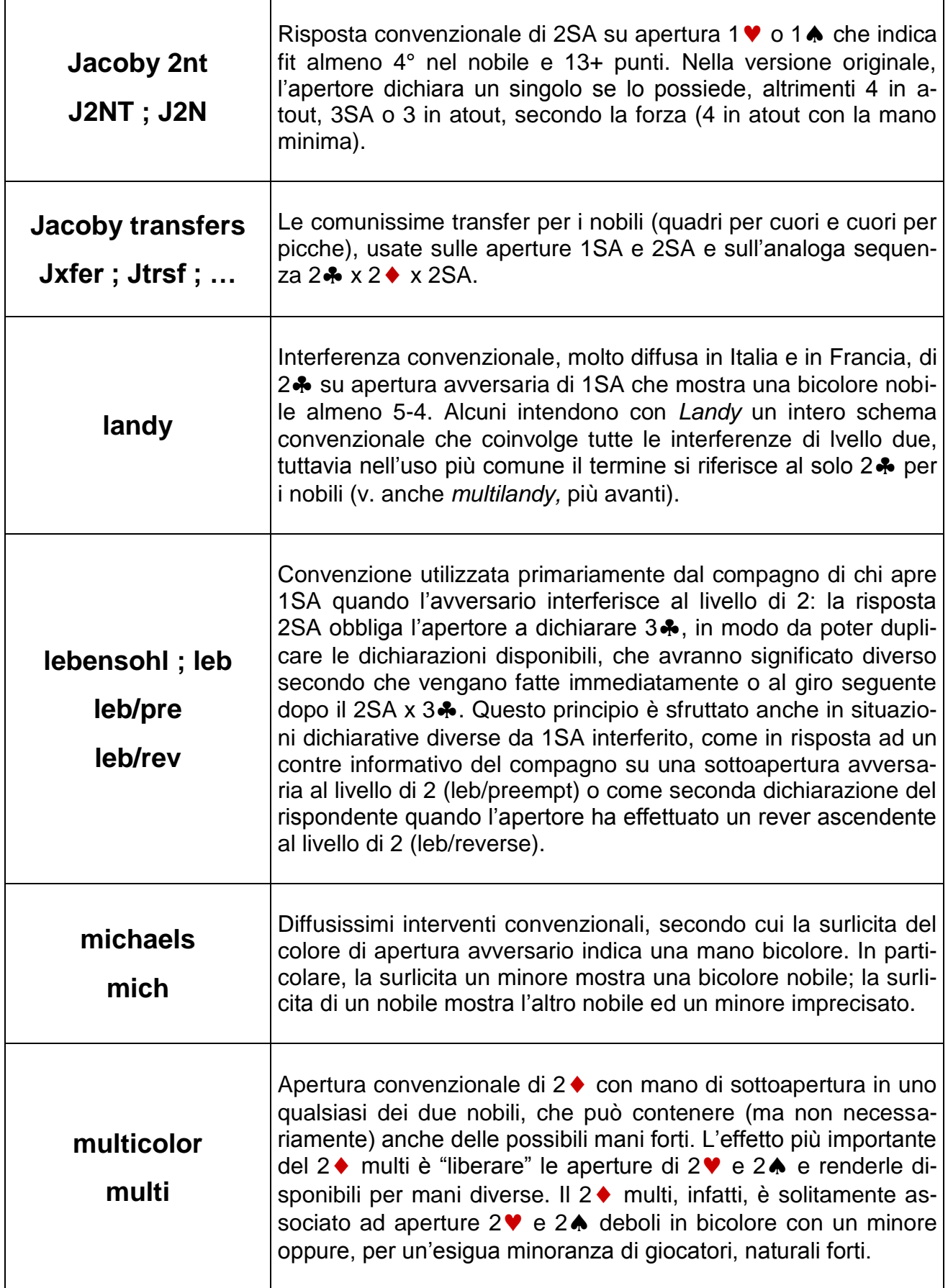

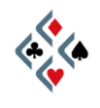

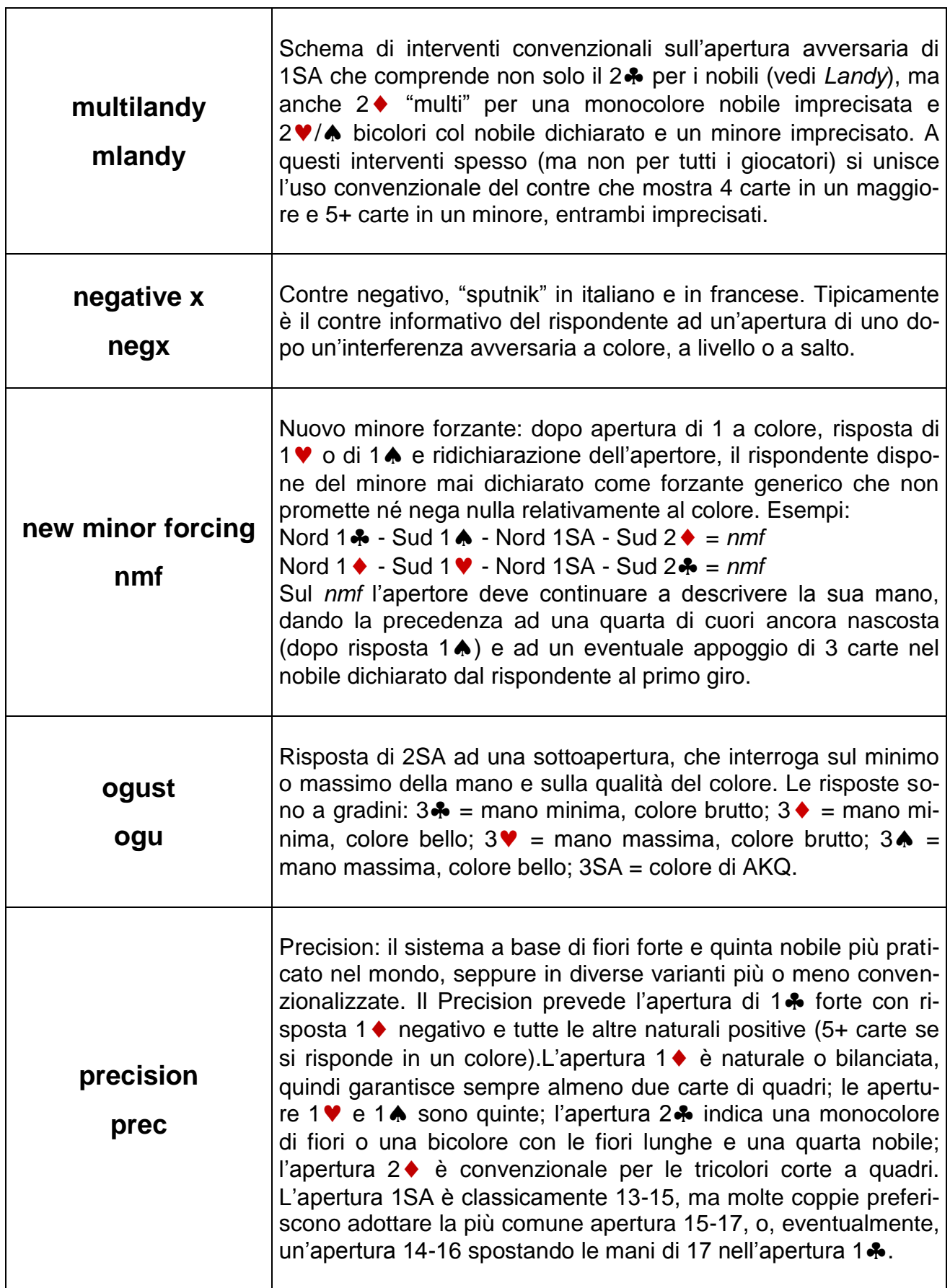

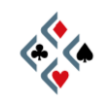

 $\overline{\phantom{a}}$ 

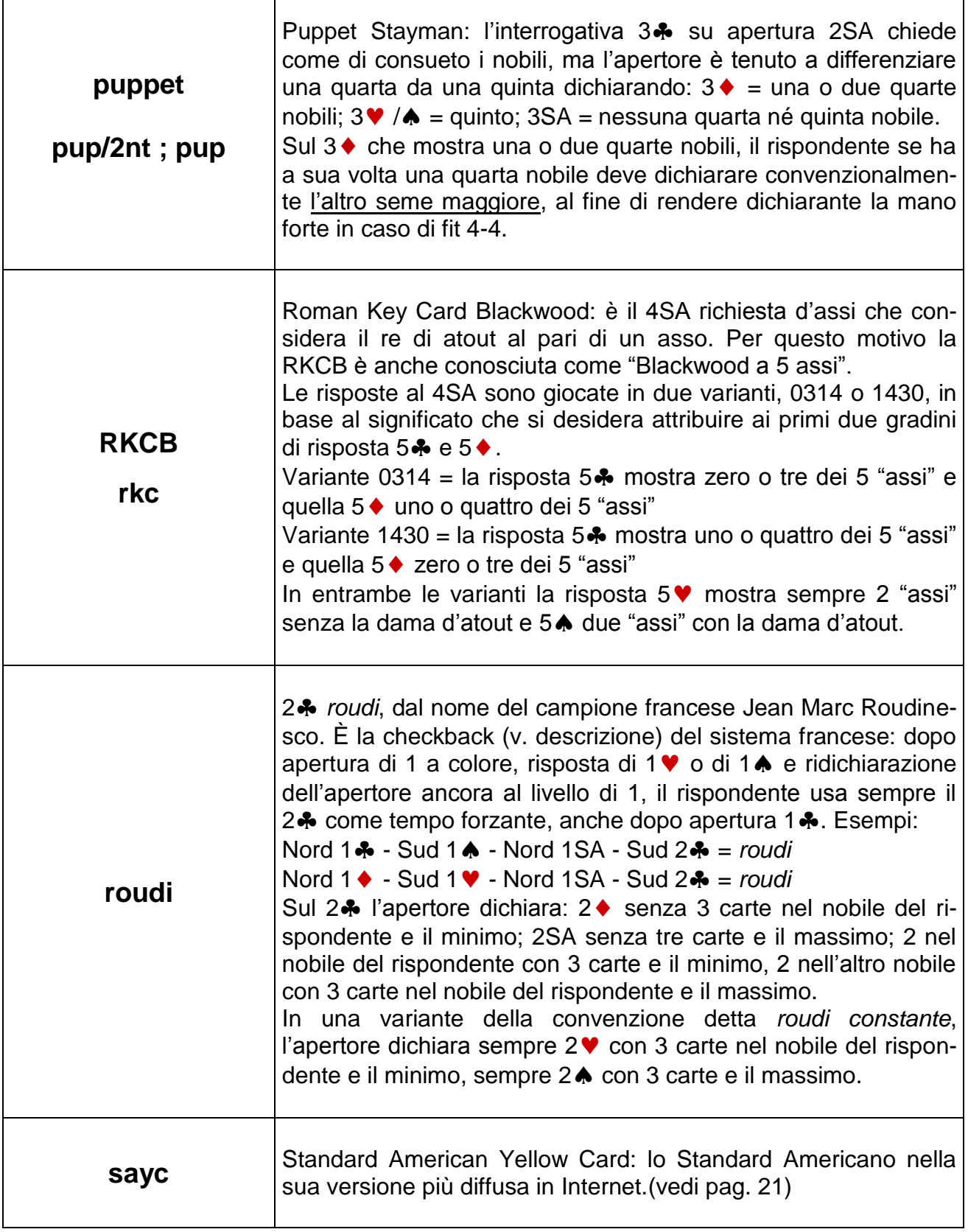

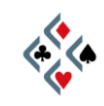

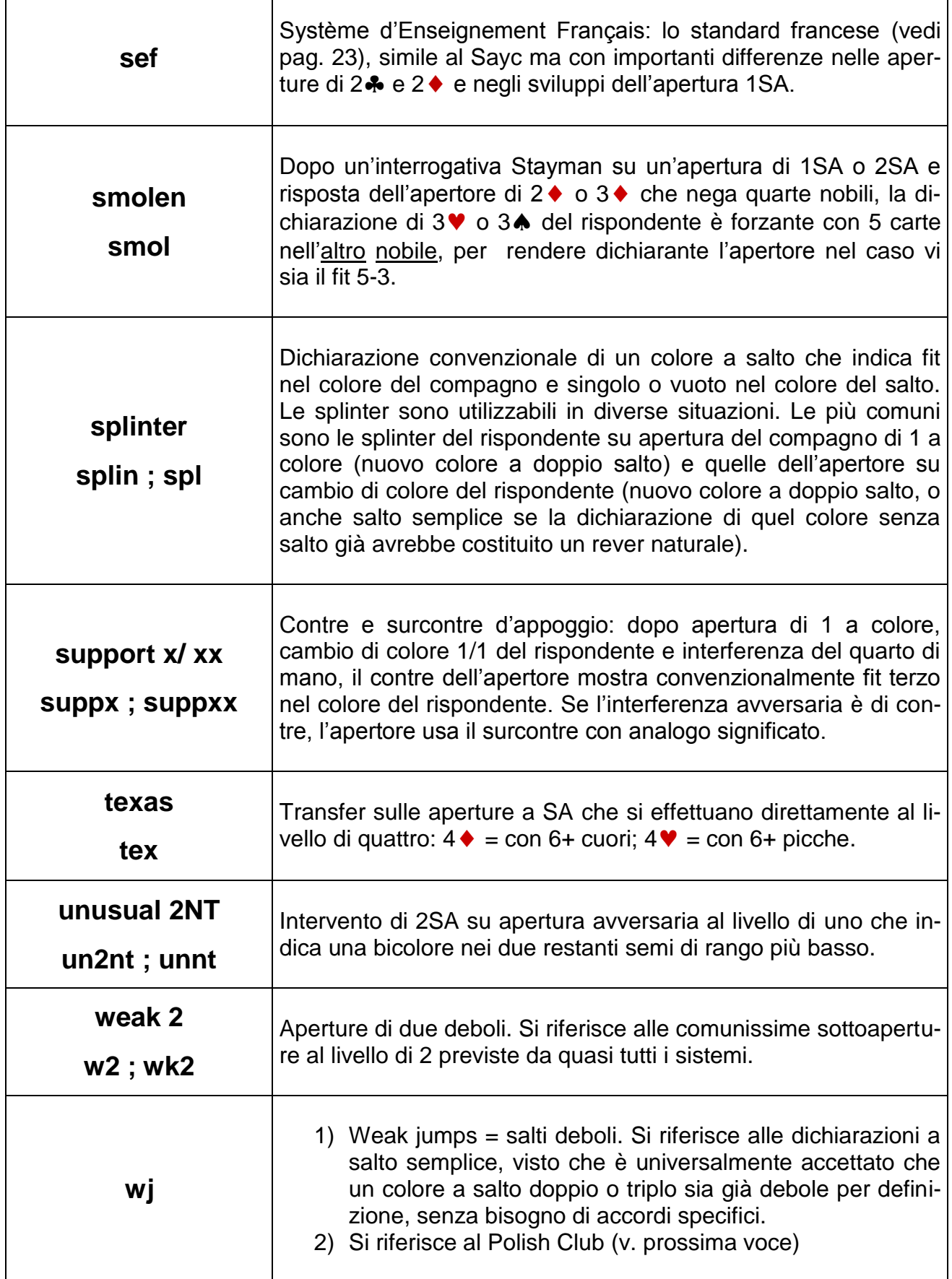

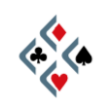

 $\overline{\phantom{a}}$ 

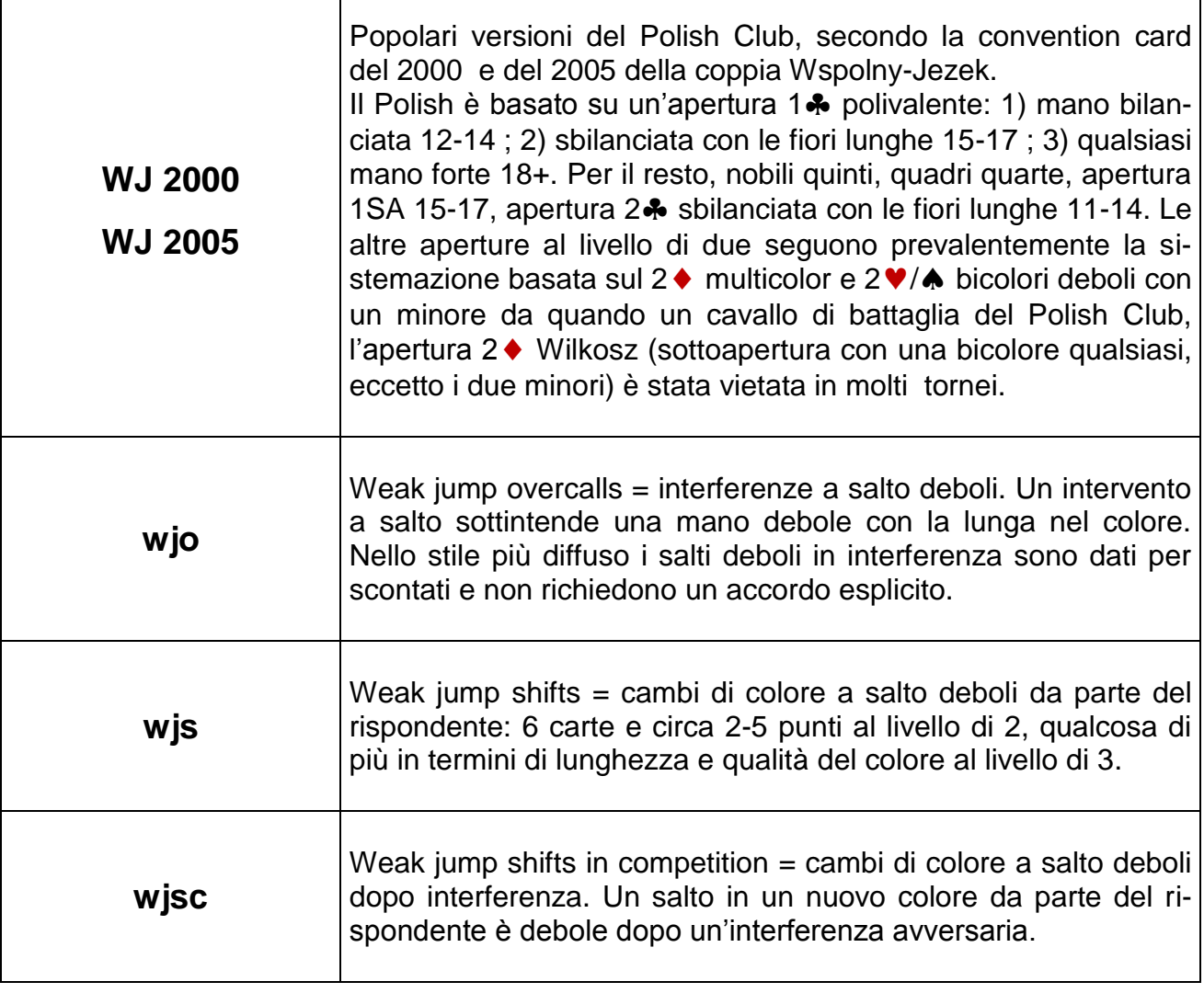

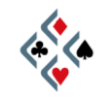

T

# CONVENZIONI DI CONTROGIOCO NEI PROFILI

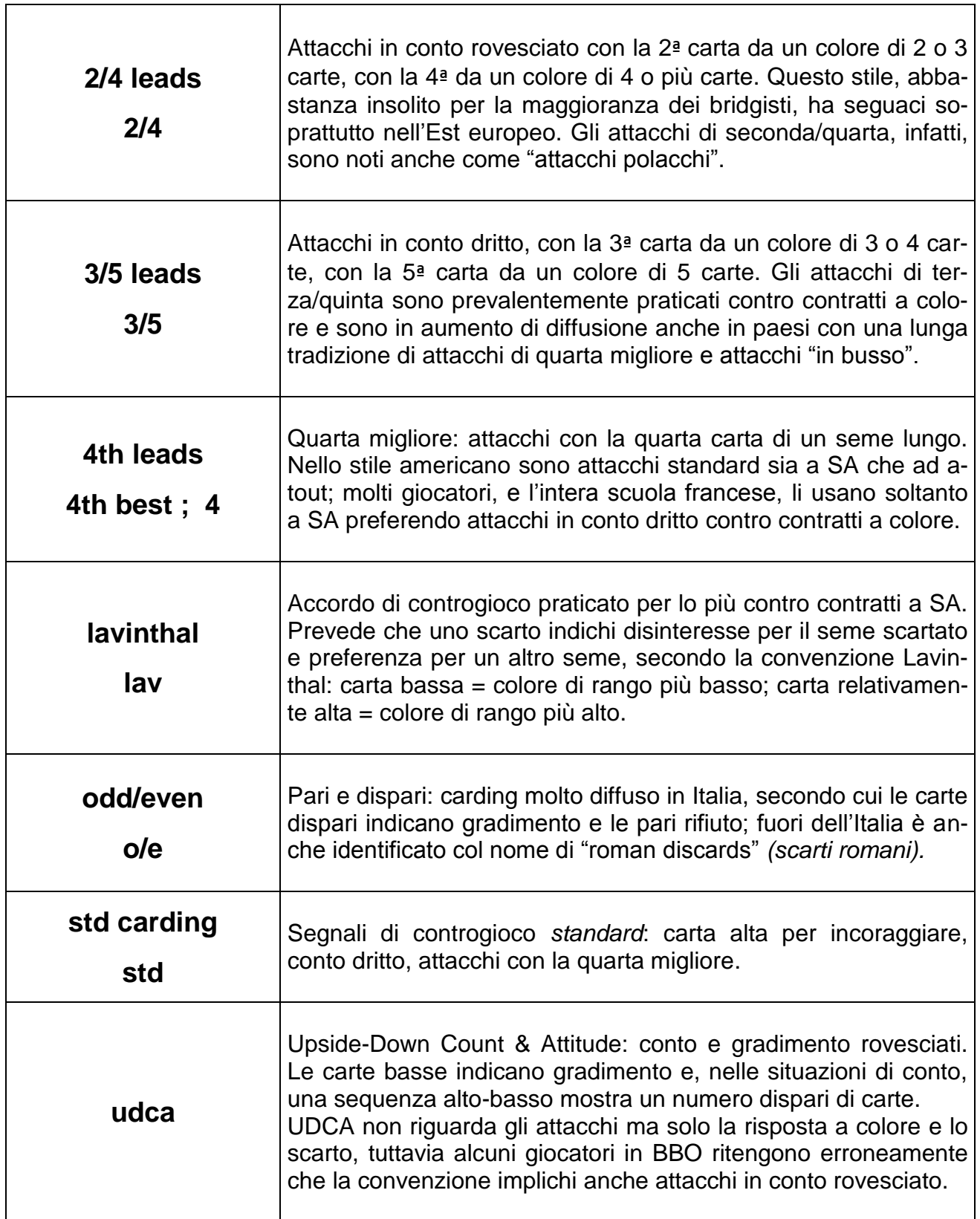

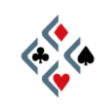

# **Capitolo VI L'INGLESE DI BBO**

# LA LINGUA DEL BRIDGE ONLINE

Anche chi cerchi preferibilmente compagni di gioco con cui comunicare in italiano, o sia addirittura refrattario all'apprendimento delle lingue, inevitabilmente in BBO si troverà a contatto con l'inglese. Tanto vale, quindi, cercare di conoscere almeno i termini più comuni e le frasi ricorrenti per non trovarsi troppo spaesati nell'ambito delle più comuni situazioni di bridge. Notate che una vera conoscenza dell'inglese non è affatto necessaria: per comunicare al tavolo da bridge è importante imparare a piazzare il termine giusto nel contesto in cui questo è utile, anche in forme sintattiche approssimative o in allegra violazione dell'ortografia. Nessuno farà caso alla forma, l'importante è il termine bridgistico che si nomina, e spesso il senso di quello che si vuole dire si evincerà facilmente dal contesto. In altre parole, per comunicare in inglese al tavolo da bridge non dovete imparare l'inglese: è sufficiente che vi costruiate un po' alla volta un piccolo vocabolario di parole utili e di verbi-chiave. Nel "Kit di sopravvivenza Italiano-Inglese" sono indicati i termini più frequenti nella comunicazione al tavolo da bridge, mentre alla fine del capitolo troverete un più esaustivo dizionario Inglese-Italiano della terminologia bridgistica.

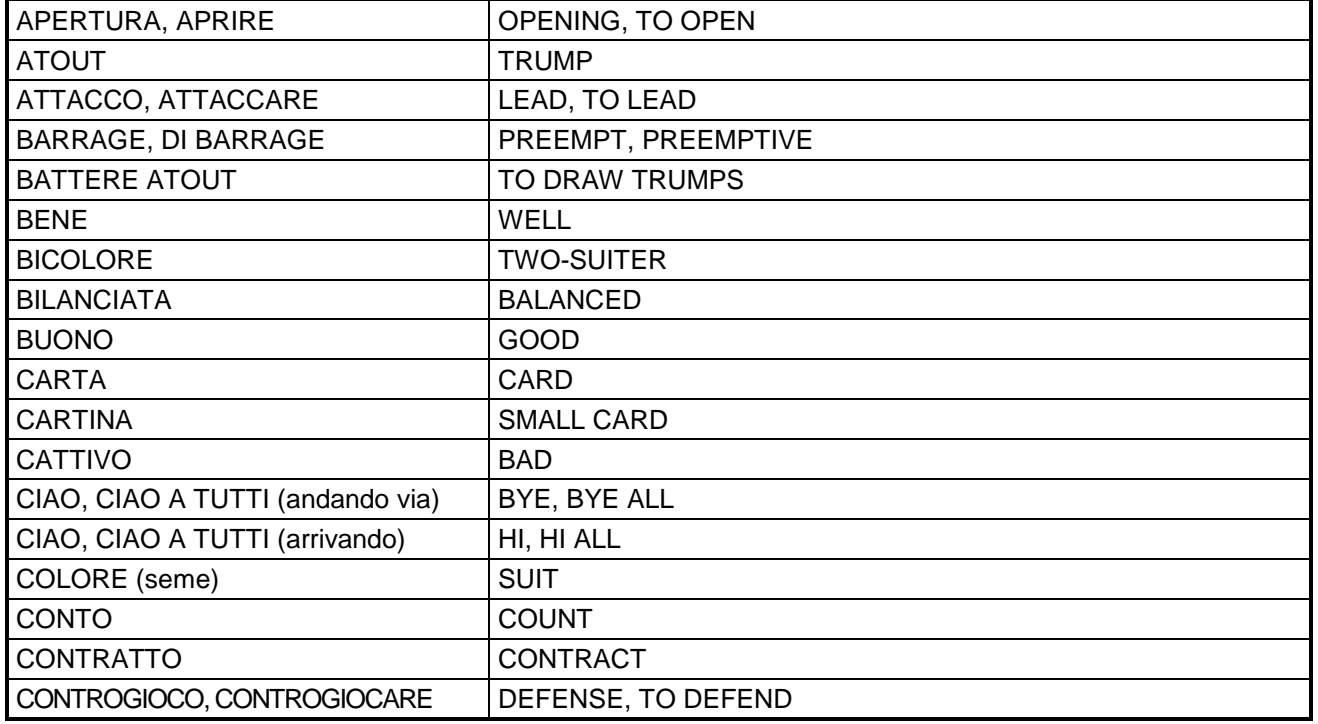

## KIT DI SOPRAVVIVENZA ITALIANO-INGLESE

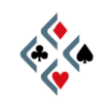

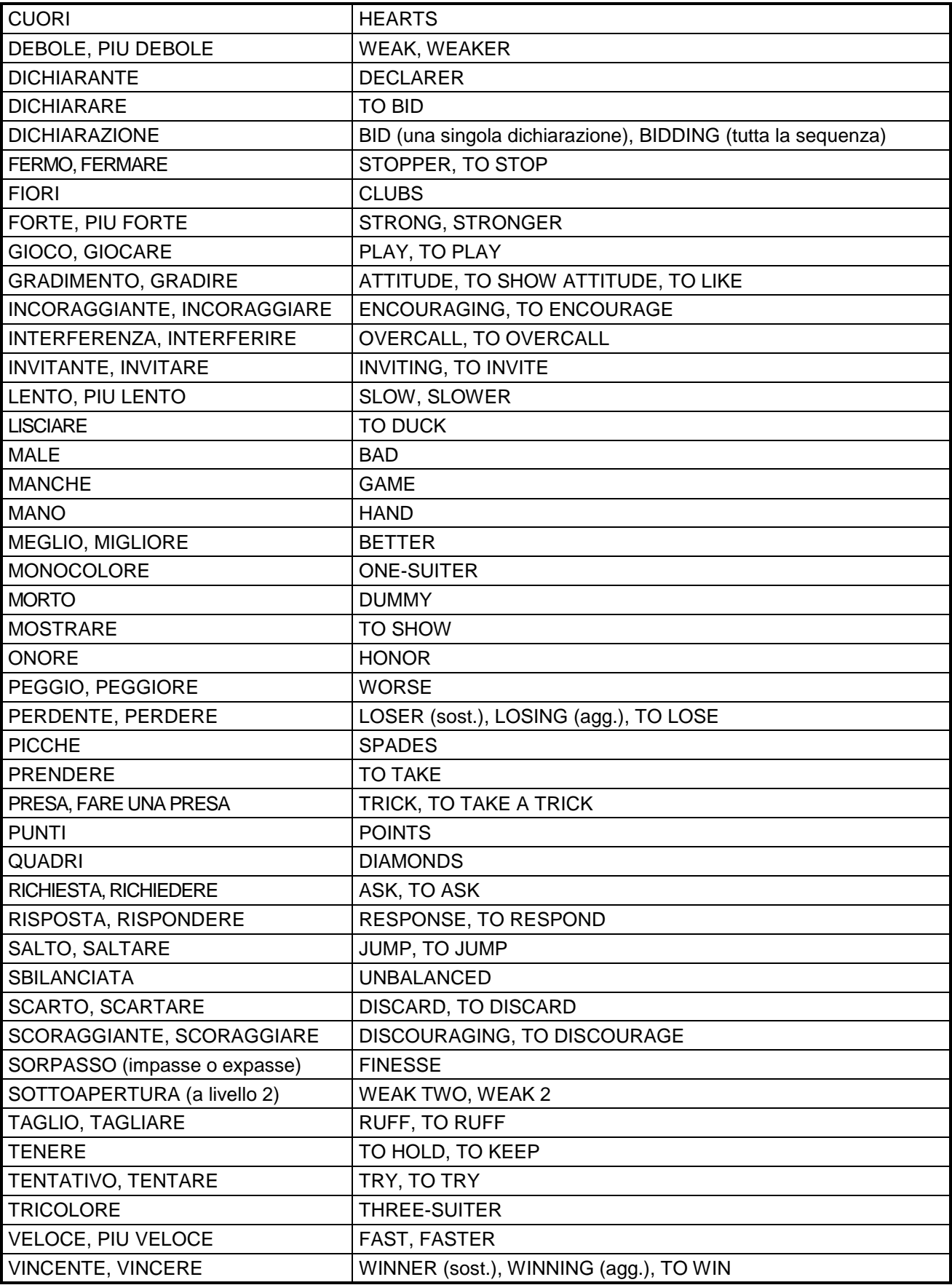

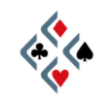

#### ABBREVIAZIONI E FORME DI CORTESIA

Nella chat al tavolo sono usate abbreviazioni per parole e frasi particolarmente ricorrenti. Trovate qui un elenco delle più utili conoscere, indipendentemente dalla lingua che state usando con gli altri giocatori.

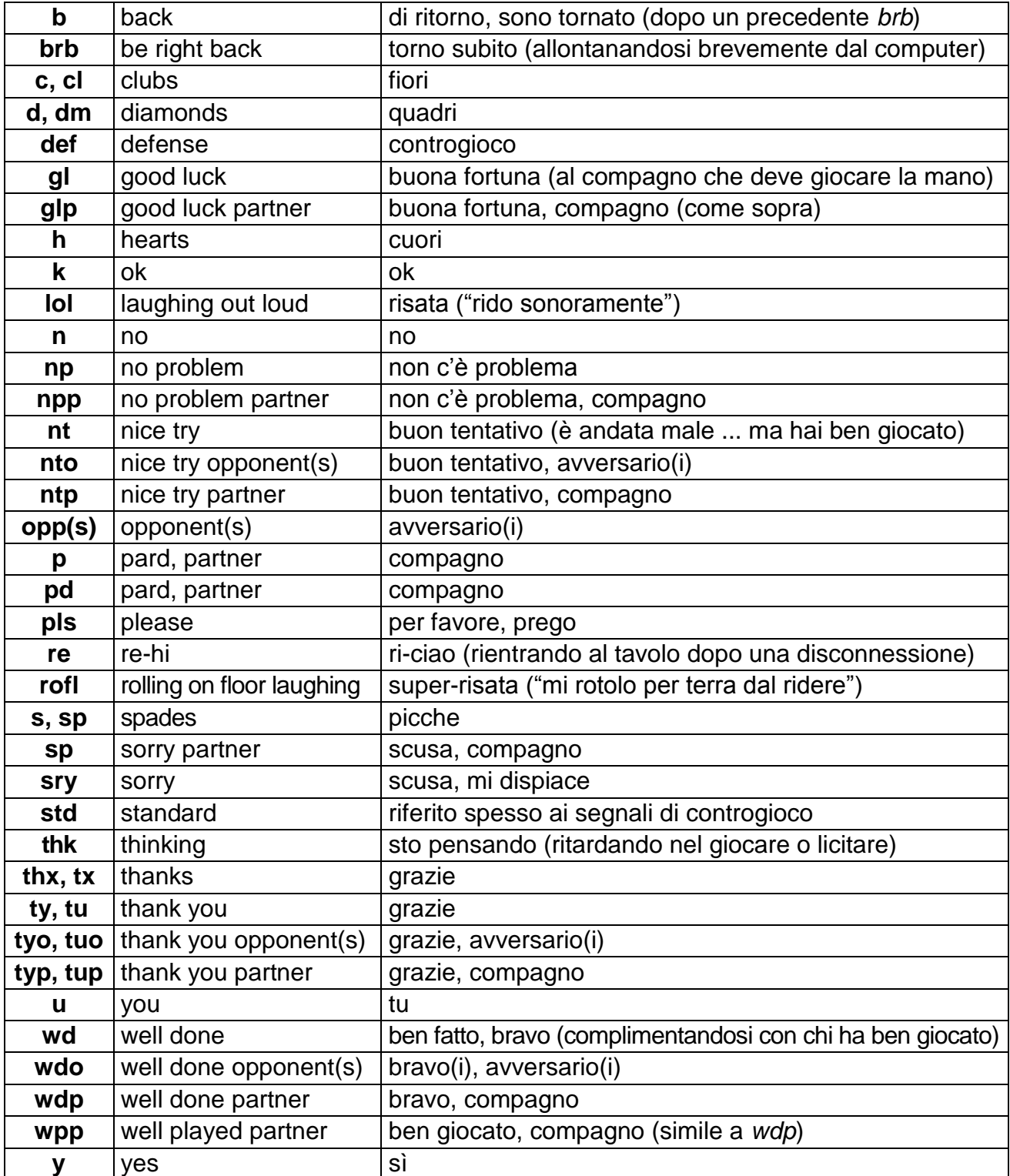

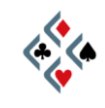

# DIZIONARIO BRIDGISTICO INGLESE-ITALIANO

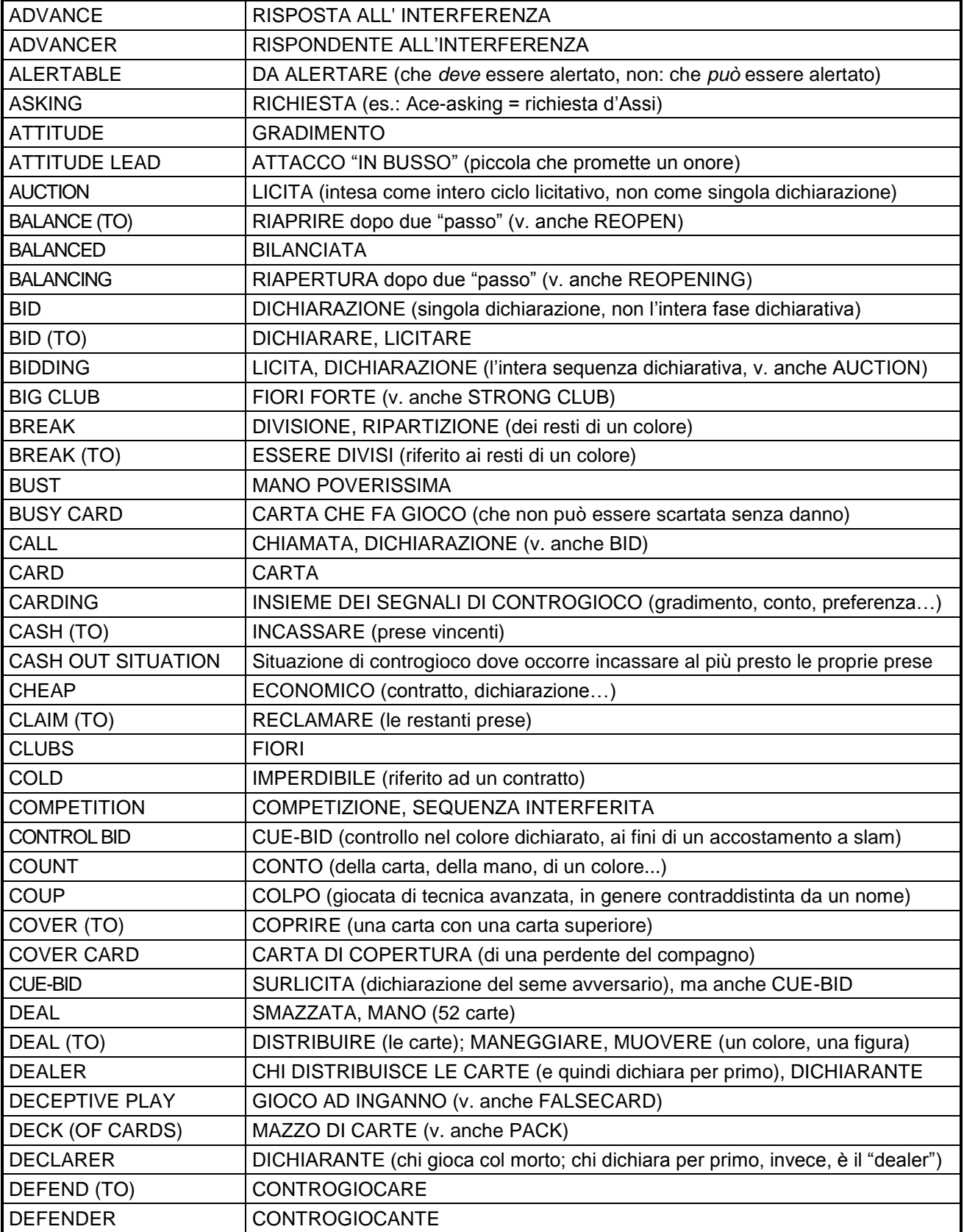

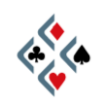

#### **SCUOLA BRIDGE DI MARIO MARTINELLI E.**<br>**SCUOLA BRIDGE DI MARIO MARTINELLI<br>SCUOLA BRIDGE DI MARIO MARTINELLI<br>SCUOLA BRIDGE DI MARIO MARTINELLI**

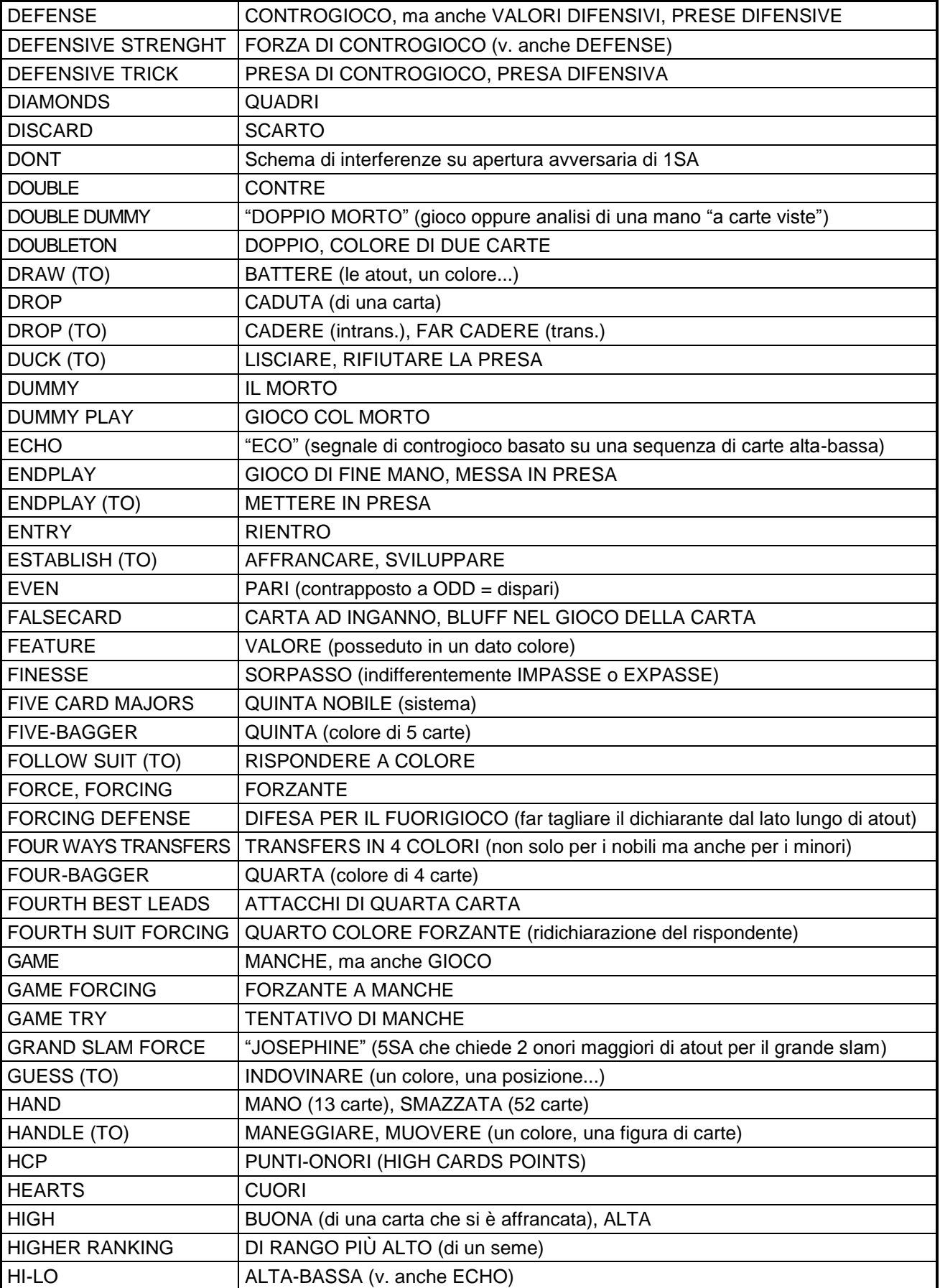

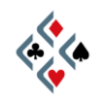

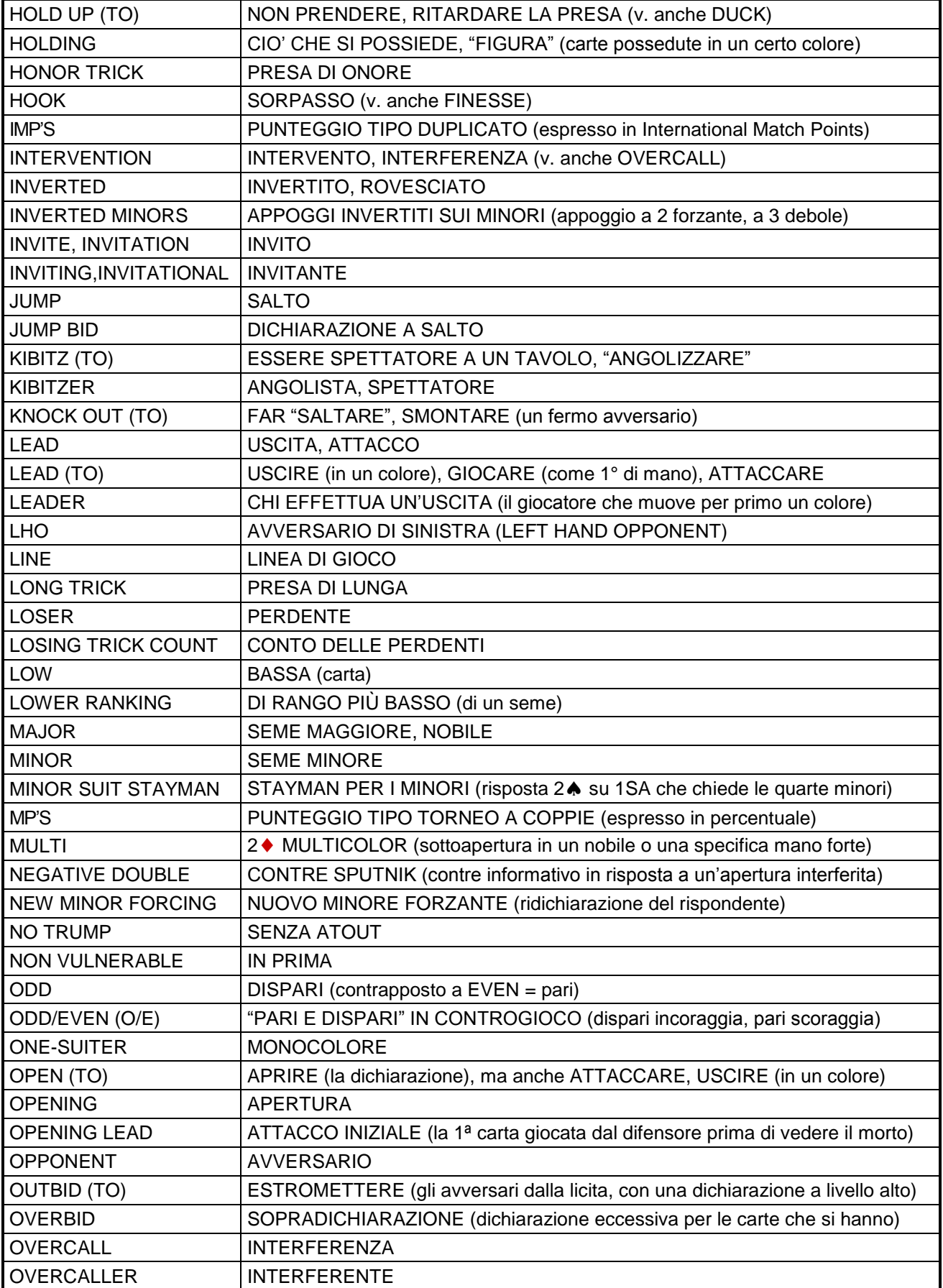

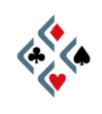

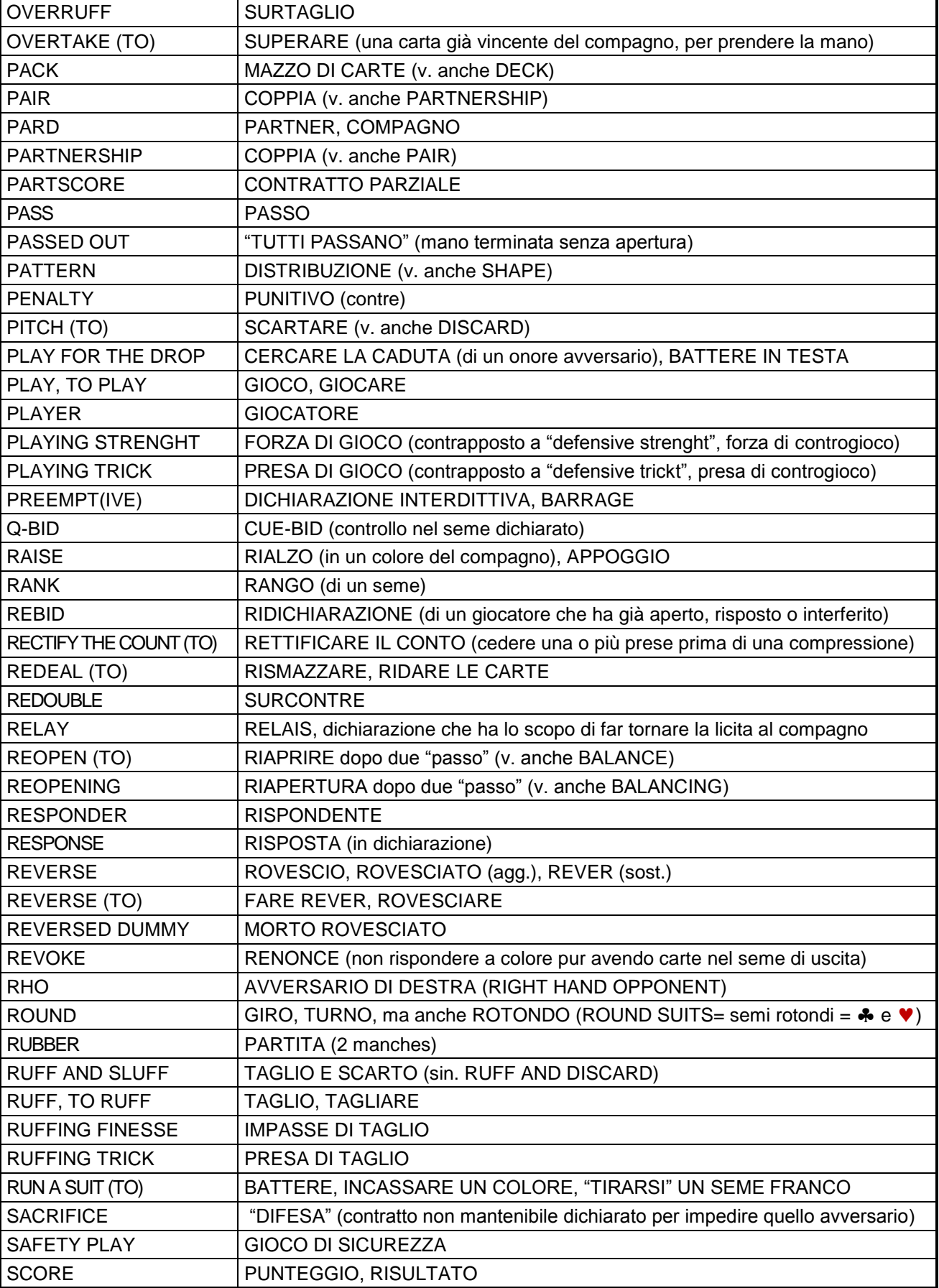

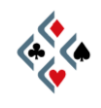

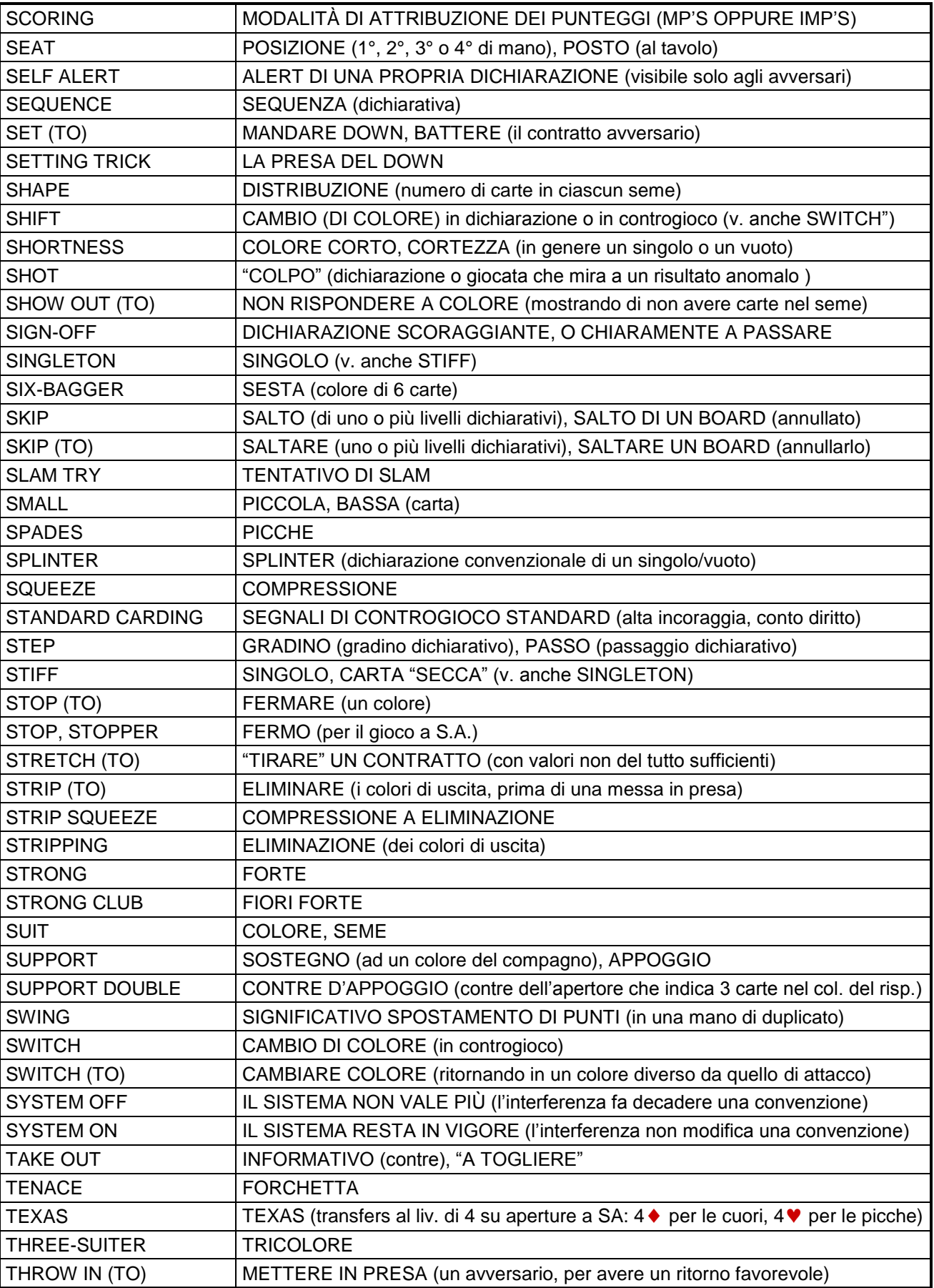

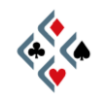

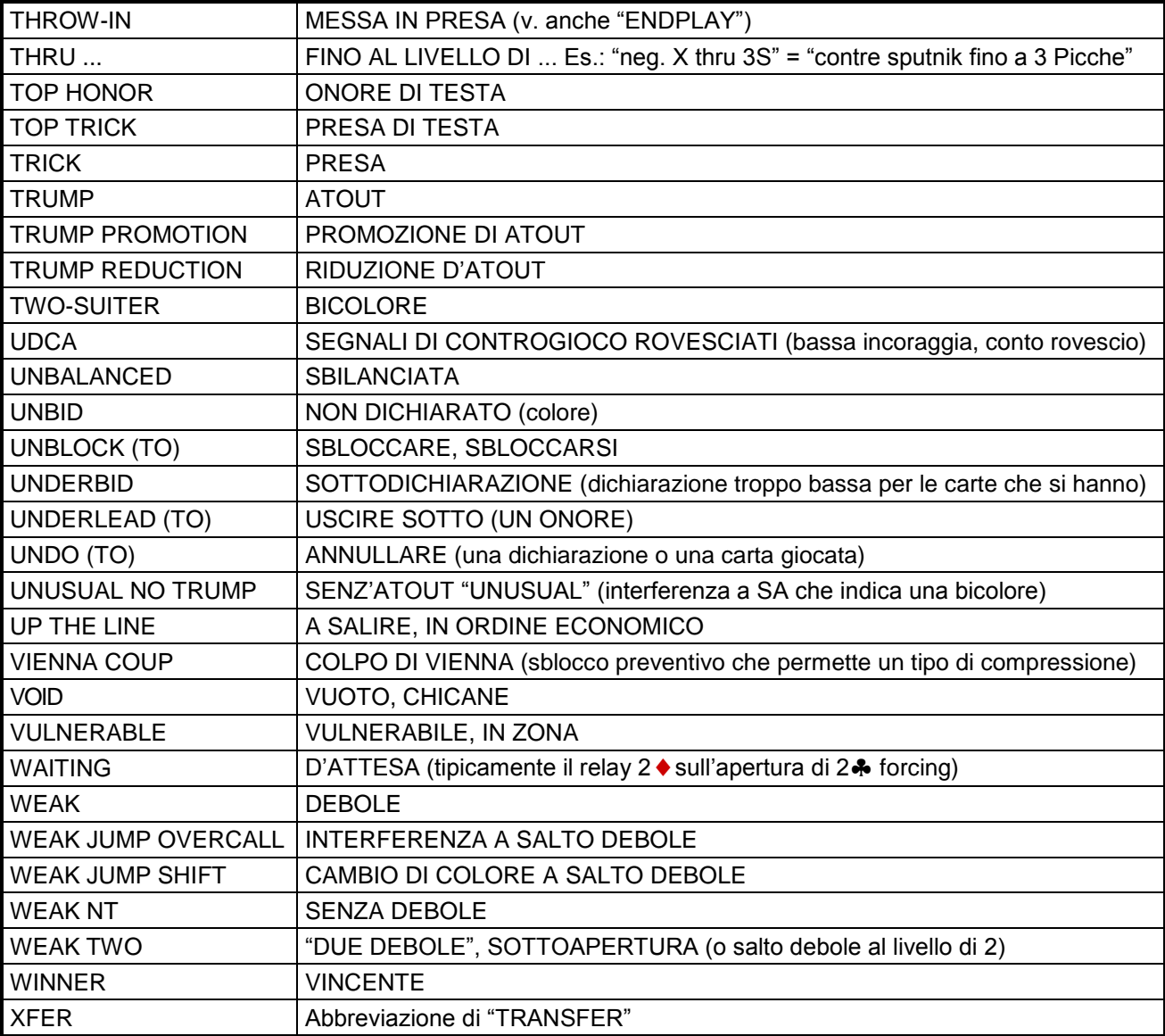

*Fine seconda parte*

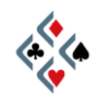

**SCUOLA BRIDGE DI MARIO MARTINELLI F.A.C.**<br>**SCUOLA BRIDGE DI MARIU MARIULES<br>SCUOlabridge@gmail.com tel. 335 528 44 76**